# *DLP® LightCrafter™* 双 *DLPC900* 评估模块 *(EVM)* 用户指南

*User*'*s Guide*

TEXAS INSTRUMENTS

Literature Number: [ZHCU957B](https://www.ti.com.cn/cn/lit/pdf/ZHCU957) DECEMBER 2020 – REVISED JULY 2022

# 月录

# TEXAS INSTRUMENTS

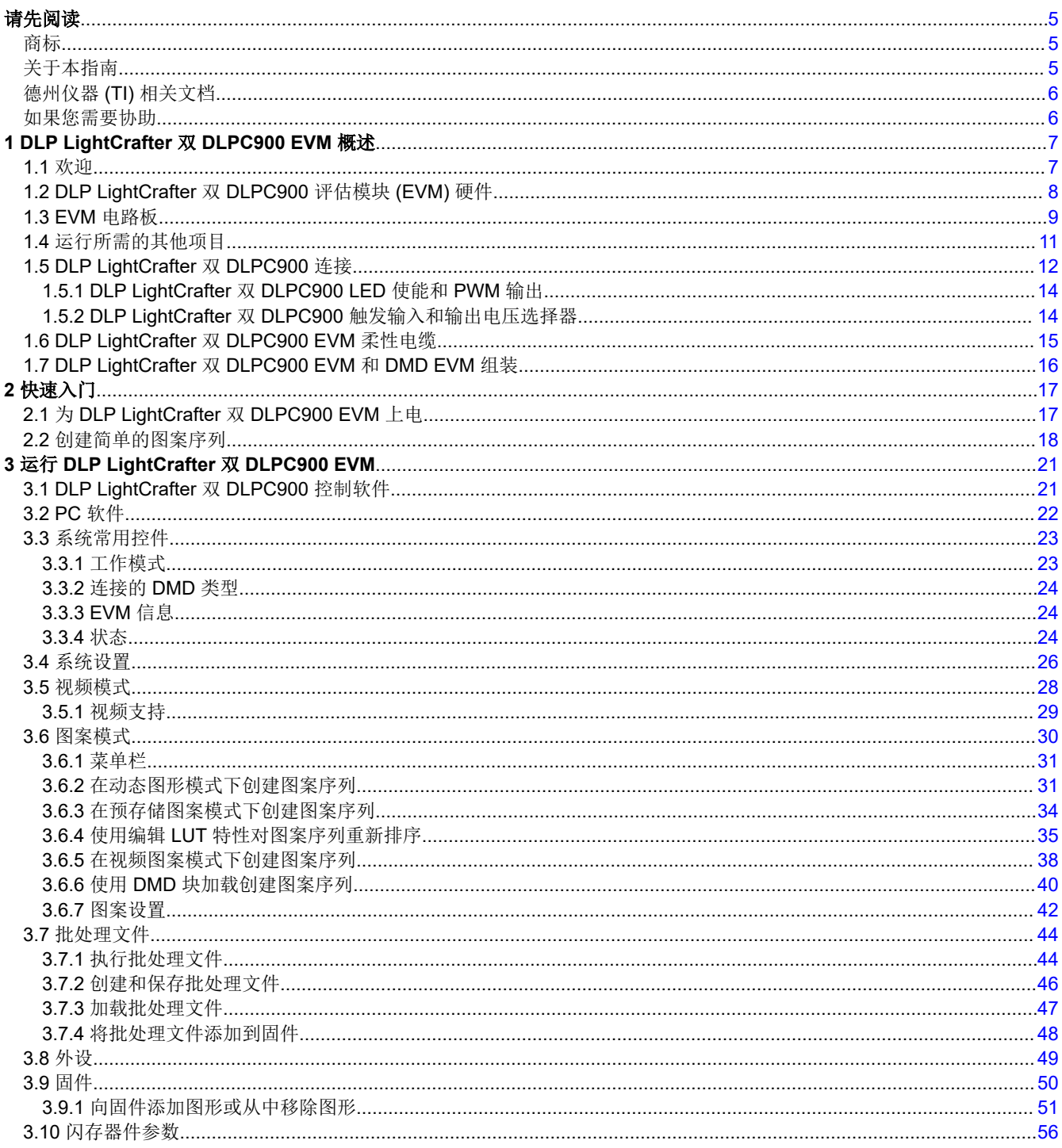

www.ti.com.cn

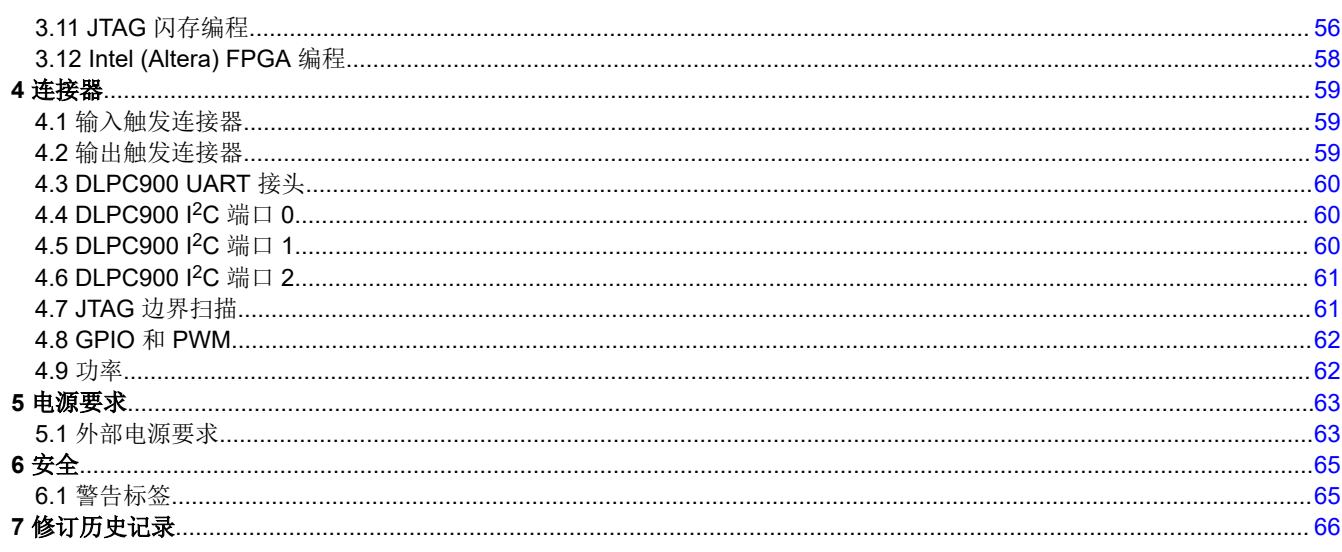

*Preface* 请先阅读

# **JU** TEXAS INSTRUMENTS

<span id="page-4-0"></span>DLP® LightCrafter™ 双 DLPC900 评估模块 (EVM) 为双 DLPC900 控制器架构的用户提供了一种参考设计, 以 支持双控制器 DMM,从而缩短开发周期。该平台针对的是需要智能图案管理和高分辨率显示的应用。

### 商标

LightCrafter™ are trademarks of Texas Instruments. DisplayPort™ is a trademark of DisplayPort. DLP® is a registered trademark of Texas Instruments. HDMI® is a registered trademark of HDMI. 所有商标均为其各自所有者的财产。

### 关于本指南

本指南介绍了 DLP LightCrafter 双 DLPC900 EVM 系统的硬件和软件特性。在介绍 EVM 架构和连接器的同时, 还介绍了如何使用图形用户界面 (GUI) 操作 DLP LightCrafter 双 DLPC900 EVM 的快速入门指南。有关每个 DLP 元件的具体详细信息,请参阅相关元件文档。

#### 备注

电源、光学元件、光源和电缆都是单独出售。

<span id="page-5-0"></span>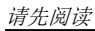

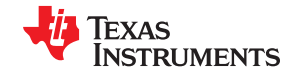

请先阅读 [www.ti.com.cn](https://www.ti.com.cn)

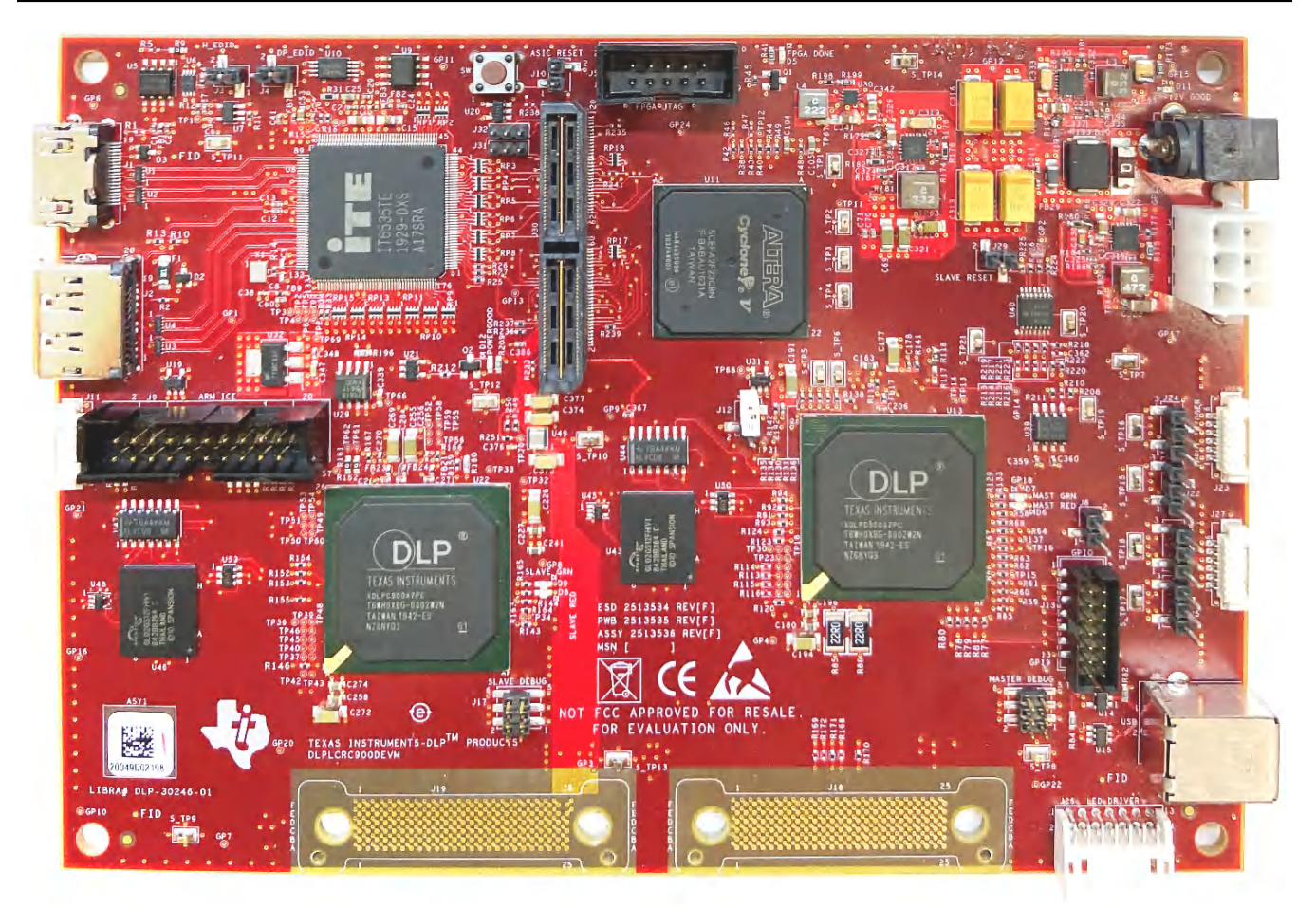

### 图 **1-1. DLP LightCrafter** 双 **DLPC900** 评估模块

### 德州仪器 **(TI)** 相关文档

可以在下述链接查看元件数据表、技术文档、设计文档和订购信息:

DLPC900 [数字控制器产品文件夹](https://www.ti.com.cn/product/cn/DLPC900) DLPC900 [编程人员指南](http://www.ti.com/lit/pdf/DLPU018) [DLP LightCrafter](https://www.ti.com/tool/DLPLCR90EVM) 双 DLPC900 EVM 产品文件夹 [DLP500YX DMD](https://www.ti.com.cn/product/cn/DLP500YX) 产品文件夹 [DLP LightCrafter DLP500YX DMD EVM](https://www.ti.com.cn/product/cn/DLPLCR500XEVM) 产品文件夹 [DLP670S DMD](https://www.ti.com.cn/product/cn/DLP670S) 产品文件夹 [DLP LightCrafter DLP670S DMD EVM](https://www.ti.com.cn/product/cn/DLPLCR67EVM) 产品文件夹 [DLP9000 DMD](https://www.ti.com.cn/product/cn/DLP9000) 产品文件夹 [DLP LightCrafter DLP9000 DMD EVM](https://www.ti.com.cn/product/cn/DLPLCR90EVM) 产品文件夹

### 如果您需要协助

请参阅 [TI E2E DLP](https://e2e.ti.com/support/dlp-products-group/dlp/f/dlp-products-forum) 产品论坛。

# 章节 *1 DLP LightCrafter* 双 *DLPC900 EVM* 概述

# **JU** TEXAS INSTRUMENTS

### <span id="page-6-0"></span>**1.1** 欢迎

DLP LightCrafter 双 DLPC900 EVM ,耦合到众多 DLP LightCrafter 双 DLPC900 DMD EVM 之一,能够轻松评 估 DLP LightCrafter 子系统, 将高分辨率显示和高级图案控制整合到一起, 非常适合以下应用:

- 结构化照明应用
	- 工厂自动化和 3D 机器视觉
	- 在线自动光学 3D 检测
	- 机器人 3D 视觉
	- 离线 3D 计量
	- 3D 扫描仪
	- 3D 识别和生物识别
- 3D 打印和增材制造
- 医疗与生命科学
- 高速成像和显示

### <span id="page-7-0"></span>**1.2 DLP LightCrafter** 双 **DLPC900** 评估模块 **(EVM)** 硬件

DLP LightCrafter 双 DLPC900 EVM 是一个完整的 DMD 成像电子子系统的一半,由双 DLPC900 板组成,其中包 括两个 DLPC900 数字控制器、数字视频接收器、闪存、电源管理电路和支持数字逻辑。

完整的成像子系统还需要 DLP LightCrafter DMD EVM,其中三个与 LightCrafter 双 DLPC900 EVM 兼容。每个 DMD EVM 包含 DMD、含有板载 DMD 电源电路的 DMD 板 (pcb)、DMD 安装硬件 (如有必要) 以及两根用于连 接到双 DLPC900 板的柔性 (pcb) 电缆。支持的 DMD 器件及相应的 DMD EVM 模块包括:

- [DLP500YX DMD](https://www.ti.com.cn/product/cn/DLP500YX) 是 [DLPLCR50XEVM](http://www.ti.com/tool/DLPLCRC50XEVM) 内的 DMD
- [DLP670S DMD](https://www.ti.com.cn/product/cn/DLP670S) 是 [DLPLCR67EVM](http://www.ti.com/tool/DLPLCRC67EVM) 内的 DMD
- [DLP9000 DMD](https://www.ti.com.cn/product/cn/DLP9000) 是 [DLPLCR90EVM](http://www.ti.com/tool/DLPLCRC90EVM) 内的 DMD

图 1-1 是方框图,概述了作为三个 DMD 示例之一使用 DLPLCR90EVM 的 DLP 子系统内的主要硬件元件。

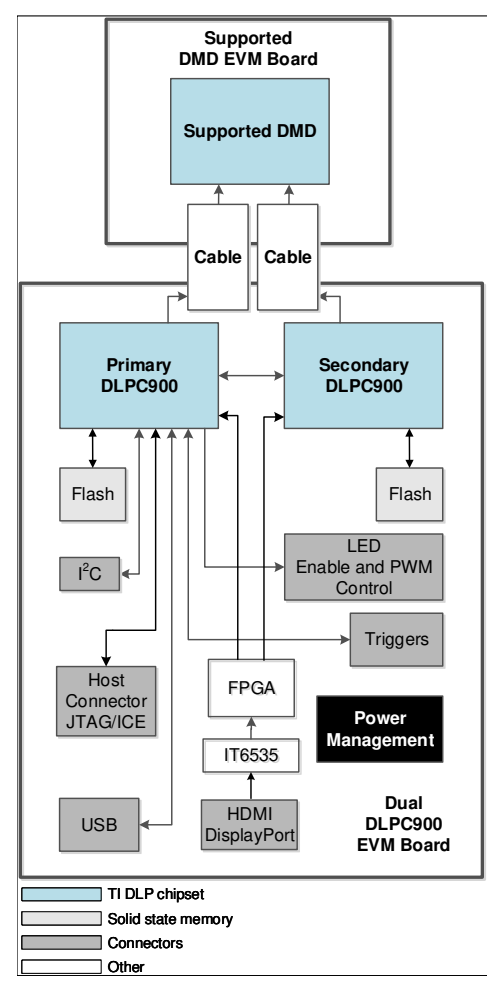

图 **1-1. DLP LightCrafter** 双 **DLPC900** 硬件元件

<span id="page-8-0"></span>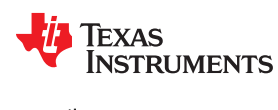

### **1.3 EVM** 电路板

DLP LightCrafter 双 DLPC900 EVM 包含能够控制支持的双控制器 DMD 的电子器件。EVM 提供多种接口选项: USB、I<sup>2</sup>C、触发输入和输出,以及通过 HDMI 或 DisplayPort 连接器进行视频输入。图 1-2 显示了 DLP LightCrafter 双 DLPC900 EVM 的 EVM 方框图。

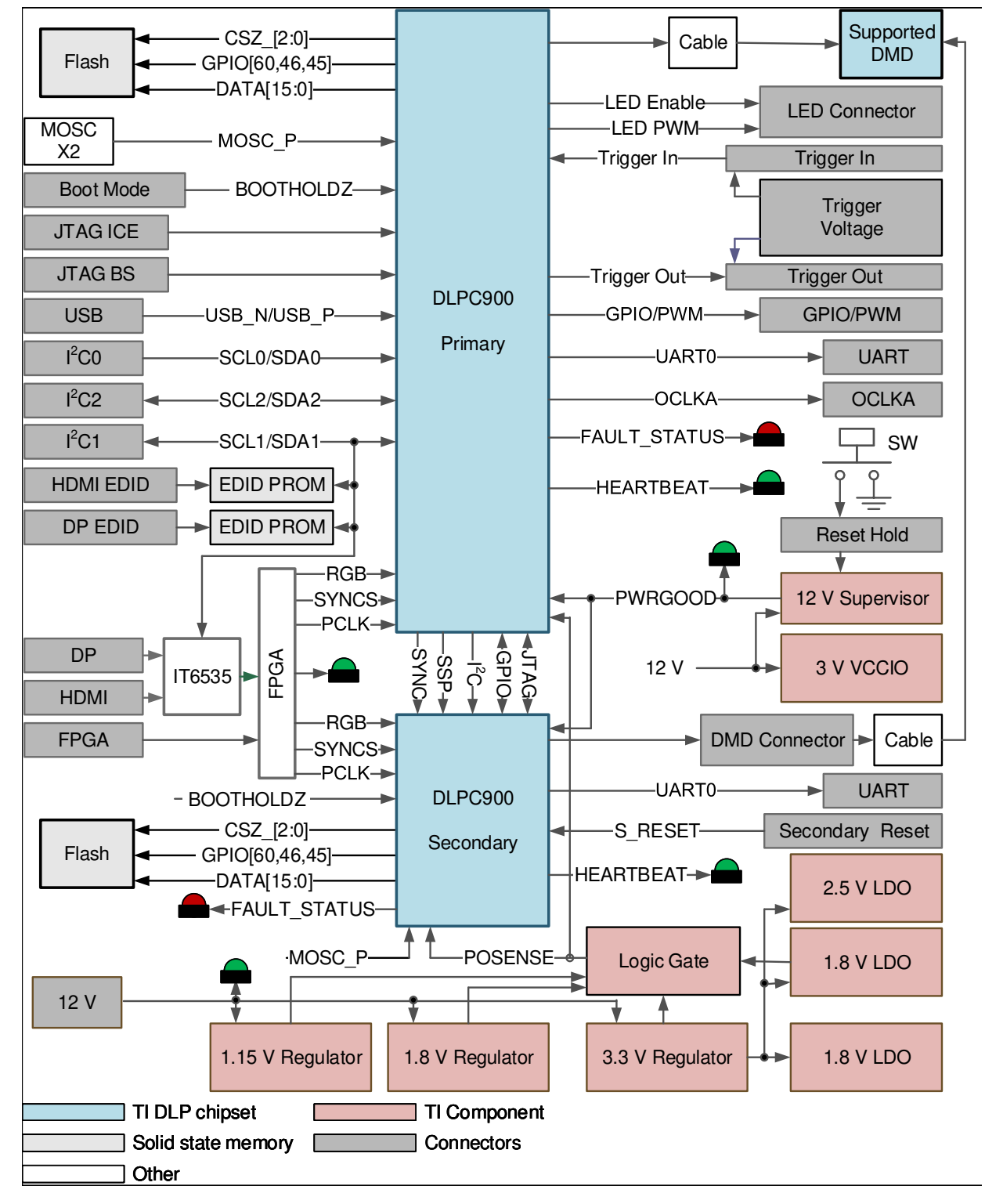

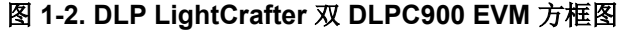

[ZHCU957B](https://www.ti.com.cn/cn/lit/pdf/ZHCU957) – DECEMBER 2020 – REVISED JULY 2022 *[Submit Document Feedback](https://www.ti.com/feedbackform/techdocfeedback?litnum=ZHCU957B&partnum=DLPC900)*

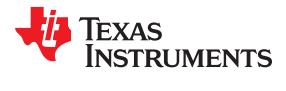

DLP LightCrafter 双 DLPC900 EVM 的主要元件包括:

- 视频分割器 FPGA
- 两个 DLPC900 数字 DMD 控制器
- 并行 FLASH 内存,用于存储每个 DLPC900 的编程和图案图像
- 所有必要的电源以支持 DLP 子系统
- 一个 IT6535 数字接收器,用于 HDMI 和 DisplayPort 视频输入

<span id="page-10-0"></span>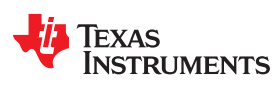

### **1.4** 运行所需的其他项目

DLP LightCrafter 双 DLPC900 EVM 是一款灵活的、随时开箱即用型评估模块,当其耦合到一个受支持的 DLP LightCrafter 双控制器 DMD EVM 时,可以将客户创建的图案从 DLPC900 控制器发送到连接的 DMD, 以便按照 客户确定的图案速率显示。DLP LightCrafter 双 DLPC900 EVM 和受支持的 DMD EVM 可单独购买,因此客户可 以自行确定希望为自己的应用评估系统组合哪些元件。

下述项目不包含在 EVM 中,如果需要进行客户评估,则需要单独购买:

- 电源:详见节 [5.1](#page-62-0) 外部电源要求
- USB 电缆:A 转 B USB 电缆
- 连接到图案或视频源 (如果使用视频输入)的 HDMI® 或 DisplayPort™ 电缆
- 照明模块或光源
- 照明和投影光学元件

### <span id="page-11-0"></span>**1.5 DLP LightCrafter** 双 **DLPC900** 连接

图 1-3 描述了开关和连接器及其各自的位置。注:电源(和电缆)、USB 电缆和显示电缆不随模块附带。

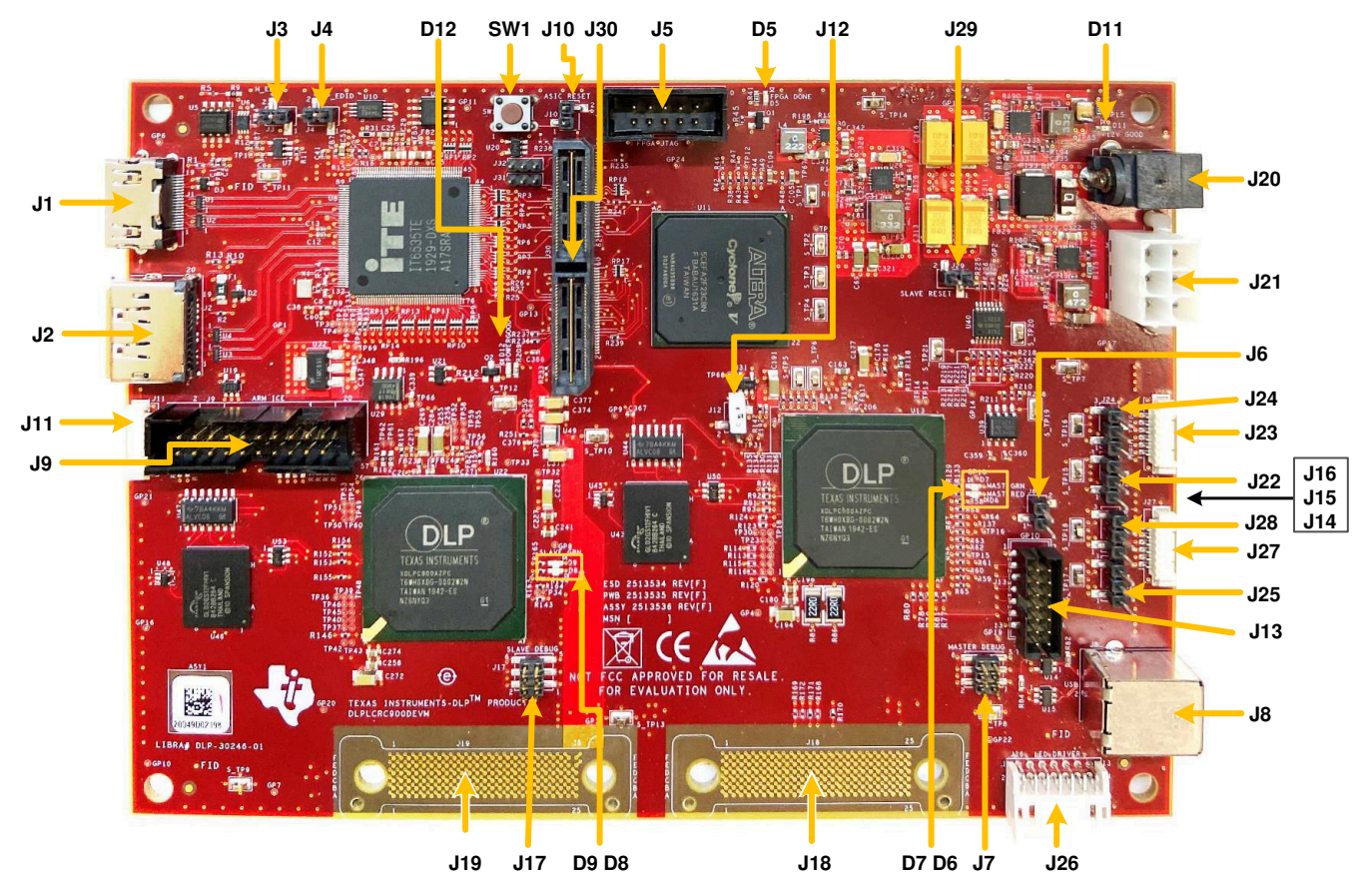

图 **1-3. DLP LightCrafter** 双 **DLPC900 EVM** 连接器(顶视图)

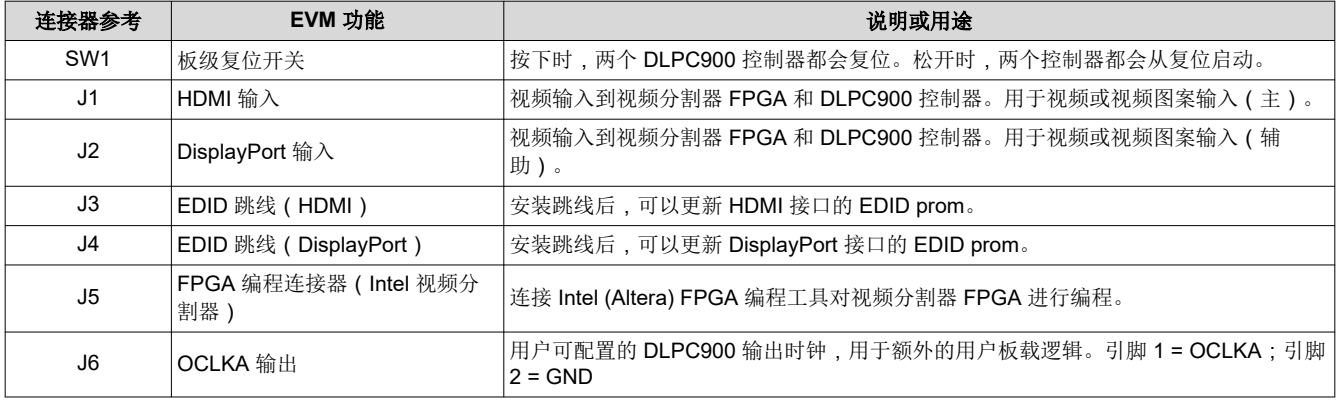

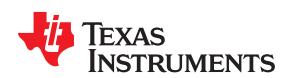

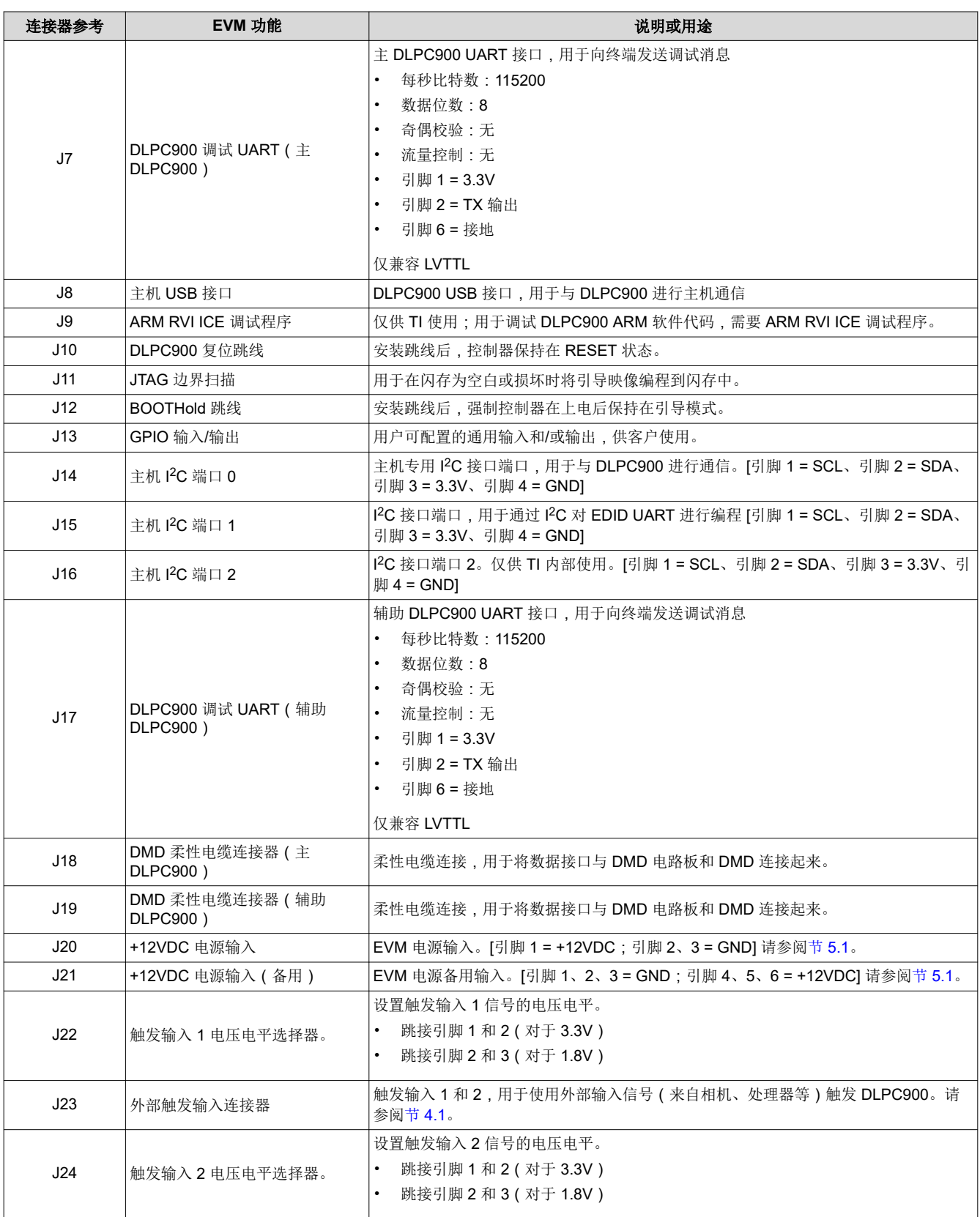

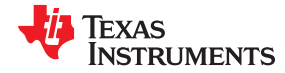

<span id="page-13-0"></span>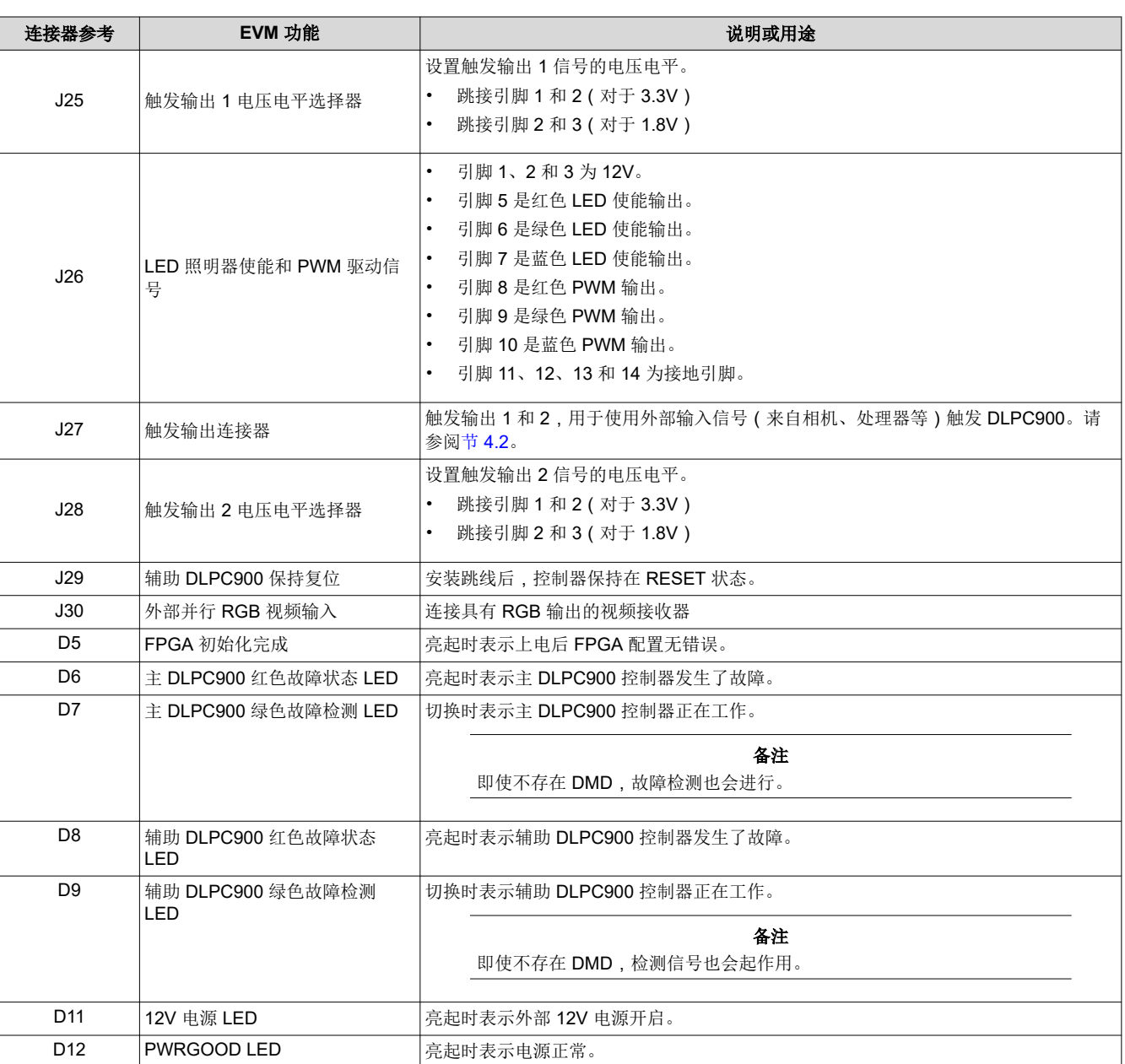

#### **1.5.1 DLP LightCrafter** 双 **DLPC900 LED** 使能和 **PWM** 输出

J26 上的 LED 使能是低电流 3.3V 输出, 不能用于直接驱动 LED。此类使能将用作控件, 用于启用向 LED 提供必 要电流的稳压器。PWM 输出也是 3.3V 输出,用于控制 LED 的电流,从而控制亮度。

#### 备注

J26 上的 12V 直流输出不能用于为 LED 驱动电路供电,因为当所有三个 LED 使能同时打开时,该输出 不会提供必要的电流。这样做可能会导致 EVM 稳压器电路的 12V 电源降压以及控制器复位。

#### **1.5.2 DLP LightCrafter** 双 **DLPC900** 触发输入和输出电压选择器

J23 上的触发输入是来自外部器件的输入,用于控制图案序列。当触发输入 2 为高电平时,触发输入 1 在每个脉 冲上将图案序列推进到序列中的下一个图案中。

<span id="page-14-0"></span>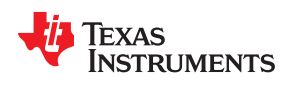

J27 上的触发输出是用于控制外部器件的输出。当触发输出 1 帧对图案的曝光时间进行定格时,触发输出 2 使用 脉冲标记每个图案的开始。

输入和输出触发都有电压电平选择器。使用 J22、J24、J25 和 J28 选择电压,如图 1-4 所示。如果未选择电压, 板载逻辑将不起作用,并且任何输出或输入信号均不可用。

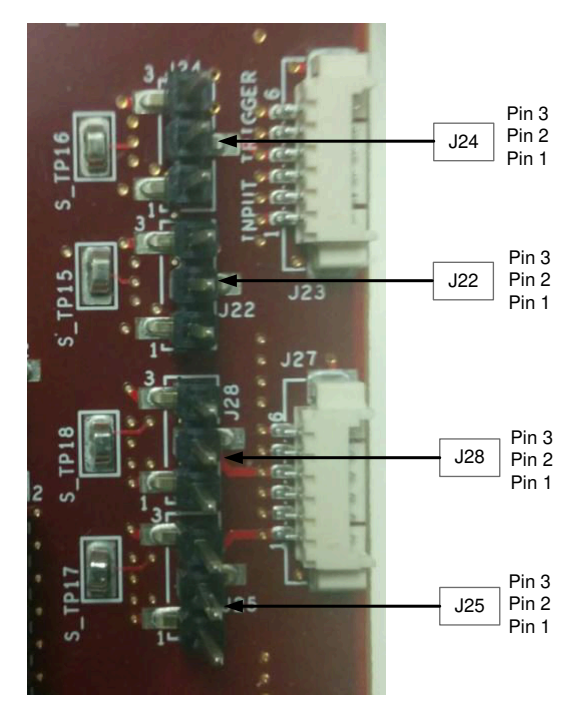

图 **1-4. DLP LightCrafter** 双 **DLPC900 EVM** 触发电压电平选择器

### **1.6 DLP LightCrafter** 双 **DLPC900 EVM** 柔性电缆

对连接 DMD 电路板和 DLPC900 控制器电路板的柔性电缆施加应力可能会引起电气故障。对柔性电缆施加应力可 能由以下情况引起:

- 将电缆弯曲至图 1-5 中标识的区域(即距离连接器板中心 20.3mm 的区域内)之外。
- 对弯曲半径小于 25.4mm 的柔性电缆反复进行弯曲。
- 对弯曲半径小于 6.35mm 的柔性电缆弯曲一次。

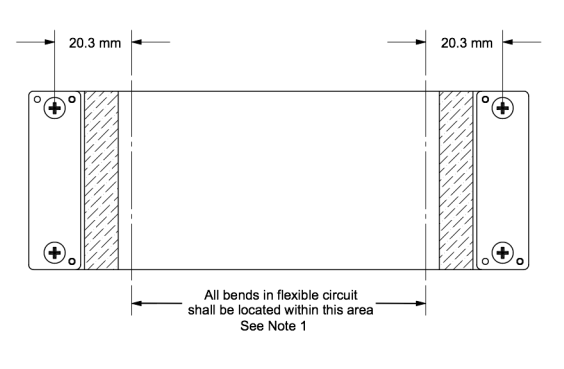

图 **1-5.** 柔性电缆图

备注

形成柔性电缆(柔性)电路的最小弯曲半径为 6.35mm

弯曲柔性电缆时要小心,不得超过上述弯曲指南中的规定。

[ZHCU957B](https://www.ti.com.cn/cn/lit/pdf/ZHCU957) – DECEMBER 2020 – REVISED JULY 2022 *[Submit Document Feedback](https://www.ti.com/feedbackform/techdocfeedback?litnum=ZHCU957B&partnum=DLPC900)*

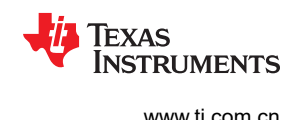

### <span id="page-15-0"></span>**1.7 DLP LightCrafter** 双 **DLPC900 EVM** 和 **DMD EVM** 组装

DLP 双 DLPC900 EVM 需要 [DLP LightCrafter](#page-7-0) 双 DLPC900 评估模块 (EVM) 硬件中所列的合适的 DMD EVM。

- 随 DMD EVM 提供的柔性电缆有一端标有"DMD 端",键销按对角线排列,只能朝一个方向装入 DMD 板, 防止连接到板的错误一侧。从带有连接销的柔性侧在 DMD 板的另一侧放置绝缘垫板,小心拧紧螺钉。从一侧 到另一侧交替拧紧螺钉,直至螺钉紧固,但不要过度拧紧(螺钉扭矩要求: 6-8IN\*LB [0.7-0.9N\*m])。已组装 的 DLPLCRC900DEVM 和 DLPLCR90EVM 显示了正确组装到示例 DMD EVM 电路板的柔性电缆 DMD 端。
- 柔性电缆的另一端连接到双 DLPC900 控制器电路板。键销横向对称排列,可以从控制器电路板的任意一侧插 入。为确保电缆连接到双 DLPC900 控制器电路板的正确一侧,请确认连接软销朝向焊盘,如 DLPLCRC900DEVM 柔性电缆焊盘所示。从带有销的柔性侧在控制器电路板的另一侧放置绝缘垫板,小心拧 紧螺钉。从一侧到另一侧交替拧紧螺钉,直至螺钉紧固,但不要过度拧紧 ( 螺钉扭矩要求:6-8IN\*LB [0.7-0.9N\*m])。已组装的 DLPLCRC900DEVM 和 DLPLCR90EVM 显示了正确组装到双 DLPC900 控制器电 路板的柔性电缆端。

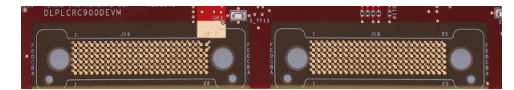

图 **1-6. DLPLCRC900DEVM** 柔性电缆焊盘

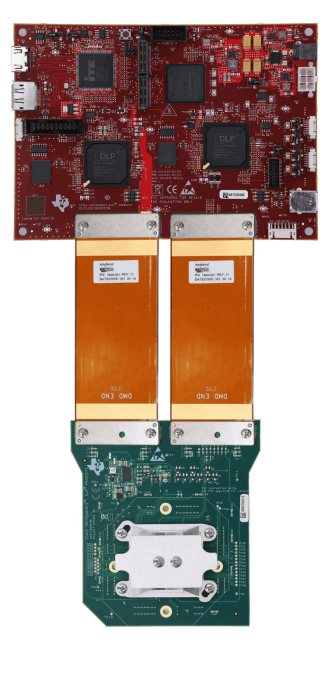

#### 图 **1-7.** 已组装的 **DLPLCRC900DEVM** 和 **DLPLCR90EVM**

# **TEXAS INSTRUMENTS**

<span id="page-16-0"></span>本章节提供了有关为 EVM 上电、运行 GUI 控制软件以及创建简单的三图案的序列的快速入门指南。

如果 GUI 中的文本无法正确显示,请参阅 DPI [设置](#page-22-0)

### **2.1** 为 **DLP LightCrafter** 双 **DLPC900 EVM** 上电

DLP LightCrafter 双 DLPC900 EVM 与受支持的 DMD EVM 之一组装后即可使用。步骤 1 到步骤 6 显示了如何为 EVM 供电、显示图像以及将 EVM 连接到 PC。

备注

- 1. 将 12V 直流电源连接到图 [1-3](#page-11-0) 中的电源连接器 J20 上。
- 2. LED D5、D11 和 D12 亮起绿色,表示配置和电源正常。
- 3. LED D7 和 D9 打开和关闭,表示 DLPC900 控制器运行正常。
- 4. 5 秒后,两个 DLPC900 器件开始向 DMD 发送内置的旋转图像图案序列, 以便在 DMD 上显示。
- 5. 将 USB 电缆从 PC 连接到 DLP LightCrafter 双 DLPC900 EVM 上的连接器 J8, 如图 [1-3](#page-11-0) 所示。首次将电缆 连接到 PC 时,DLP LightCrafter 双 DLPC900 EVM 被列为具有人机接口设备 (HID) 类的 USB 复合器件。无 需驱动程序,因为所有操作系统都能自行处理这些问题。
- 6. DLP LightCrafter 双 DLPC900 EVM 可以通过免费的 GUI 软件和固件版本(可从 [DLPLCRC900DEVM](http://www.ti.com/tool/dlplcrc900evm) 下 载)进行控制。

#### 备注

请务必安装 DLP LightCrafter GUI 软件 5.0 版和固件 6.0 或更高版本。使用先前版本的 GUI 运行 DLP LightCrafter 单 DLPC900 EVM 可能会使 EVM 无法运行。

#### 备注

DLPC900 没有专用的 INIT\_DONE 信号输出来指示其已完成上电初始化且已准备好接受命令。用 户只需将 GPIO 配置添加到上电时执行的默认批处理文件中,即可将九个可用 GPIO 中的一个配置 为 INIT\_DONE 信号输出。必须将一个 10kΩ 的下拉电阻器连接到待使用的 GPIO。

以下是将 GPIO\_08 的配置添加到批处理文件的示例,其中 GPIO\_08 配置为输出,信号设置为高电 平。将此命令添加到批处理文件的顶部时,GPIO 输出会在 POSENSE 变为高电平后的大约 800ms 内变为高电平。

GPIO\_CONFIG: 0x8 0x3

## **2.2** 创建简单的图案序列

在创建图案序列之前,请确保按照节 [2.1](#page-16-0) 中的步骤操作。下载并执行最新的 [DLPC900REF-SW](http://http://www.ti.com/tool/DLPC900REF-SW) Windows 安装程 序,然后启动 DLP LightCrafter DLPC900 GUI 应用。GUI 检测到连接的 EVM,*Connected* 单选按钮亮起绿色, 表示连接成功。GUI 软件包括本指南示例使用的 DLP LightCrafter 双 DLPC900 EVM 的示例图像。如果在安装过 程中没有解压缩示例图像文件,则应在 GUI 安装目录中解压缩图像文件,以访问所有示例图像。所有图像都是 1 位二进制图案,其原始分辨率为 2048x1200、2560x1600 和 2716x1600 以适应双 DLPC900 EVM 兼容 DMD EVM 的不同分辨率。

按照这些步骤创建图案序列。请参阅图 [3-7](#page-30-0), 识别"Menu"栏上的按钮。

- 1. 在 Operating Mode 编组框中选择 Pattern On-The-Fly Mode,然后点击 Pattern Design 按钮,这样就会显示 黑色面板,如图 [2-1](#page-18-0) 所示。
- 2. 点击 *Menu* 栏中的 *Add Pattern* 按钮(带有加号),然后从图像示例中浏览任意三幅位图图像。默认的目录位 置是 C:\Texas Instruments-DLP\DLPC900REF-SW-5.*x*\DLPC900REF-GUI\Images and Batch files\ [DMD]\_Images。请确保从正在使用的 EVM 的正确图像子文件夹中选择这些图像。在打开的文件对话框窗口 中可以同时选择这三幅图像,但 GUI 中显示的顺序可能与对话框窗口中的显示顺序不同。

备注

在接下来的三个步骤中,所选图案由浅灰色选择区域表示。请参阅图 [2-2](#page-19-0),其中显示了所选的第三 个图案(图案 2)。

- 3. 选择 *Pattern Design* 面板中的第一个图案,并选择位深度为 1。将曝光时间设置为 100,000µs,将暗时间设置 为 50,000µs,并选择 **Red** 颜色。
- 4. 选择第二个图案,并选择位深度为 1。将曝光时间设置为 150,000µs,将暗时间设置为 75,000µs,并选择 **Green** 颜色。
- 5. 选择第三个图案,并选择位深度案 1。将曝光时间设置为 200,000µs,将暗时间设置为 100,000µs,并选择 **Blue** 颜色。图 [2-2](#page-19-0) 显示了图案序列。
- 6. 选择 *Repeat* 单选按钮,以连续重复图案序列。
- 7. 点击 *Update LUT* 按钮,以将包含三幅图案图像的图案序列定义上传到 EVM。
- 8. 点击 *Start* 按钮以运行图案序列。这三个所选的图案显示为步骤 3 、步骤 4 和步骤 5 中输入的时间,并重复进 行,直到步骤 9 完成。
- 9. 点击 *Stop* 按钮以停止图案序列。

<span id="page-17-0"></span>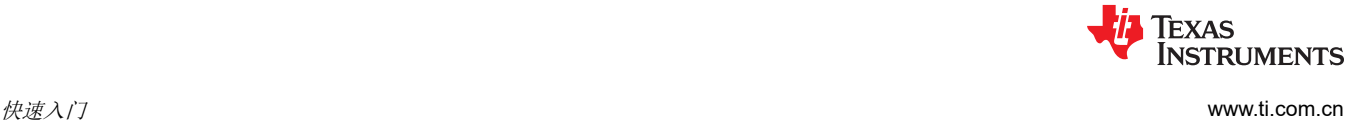

*[Submit Document Feedback](https://www.ti.com/feedbackform/techdocfeedback?litnum=ZHCU957B&partnum=DLPC900)*

<span id="page-18-0"></span>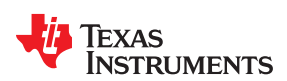

[www.ti.com.cn](https://www.ti.com.cn) 快速入门

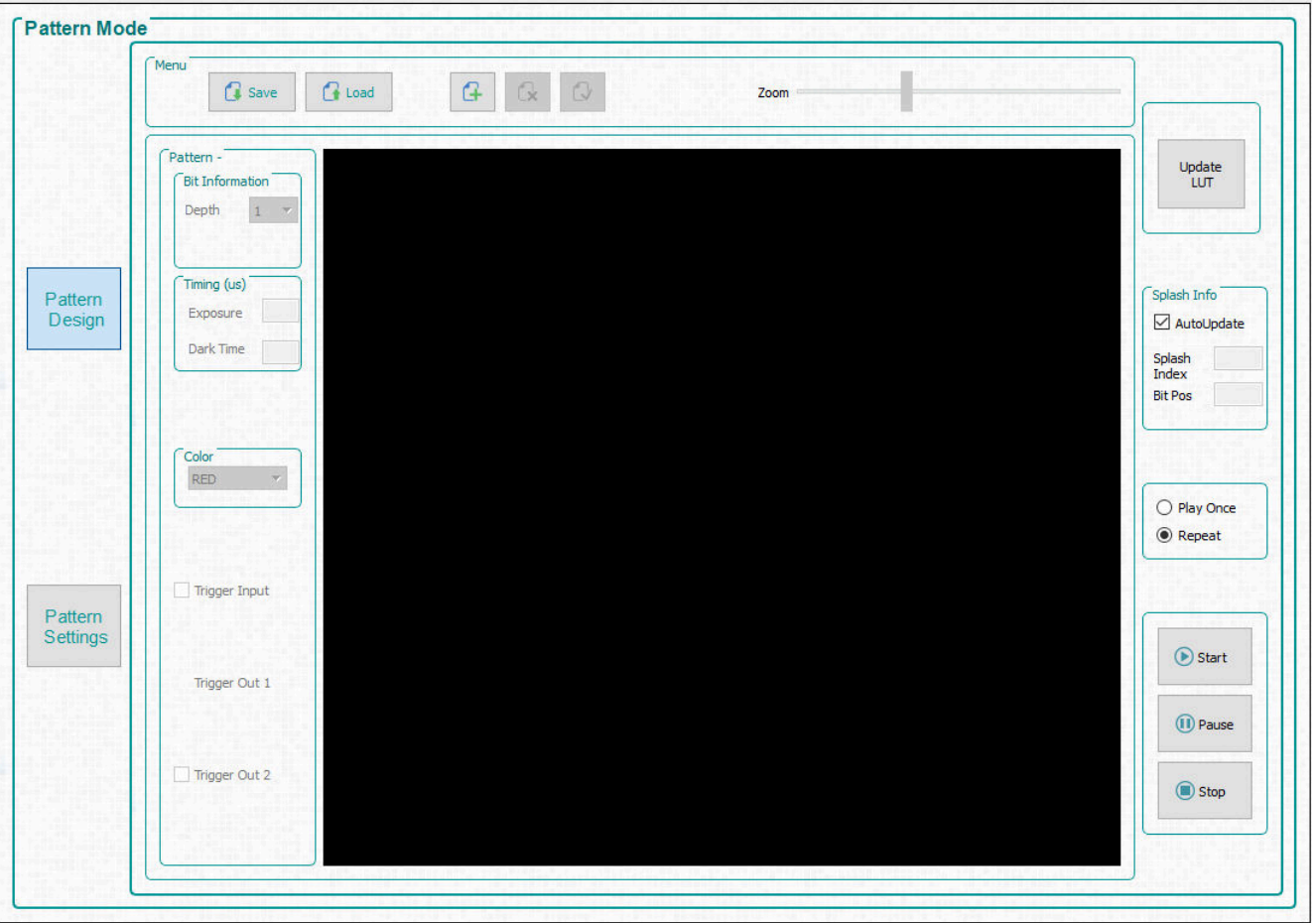

#### 图 **2-1.** 图案模式面板

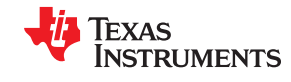

[www.ti.com.cn](https://www.ti.com.cn)

<span id="page-19-0"></span>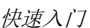

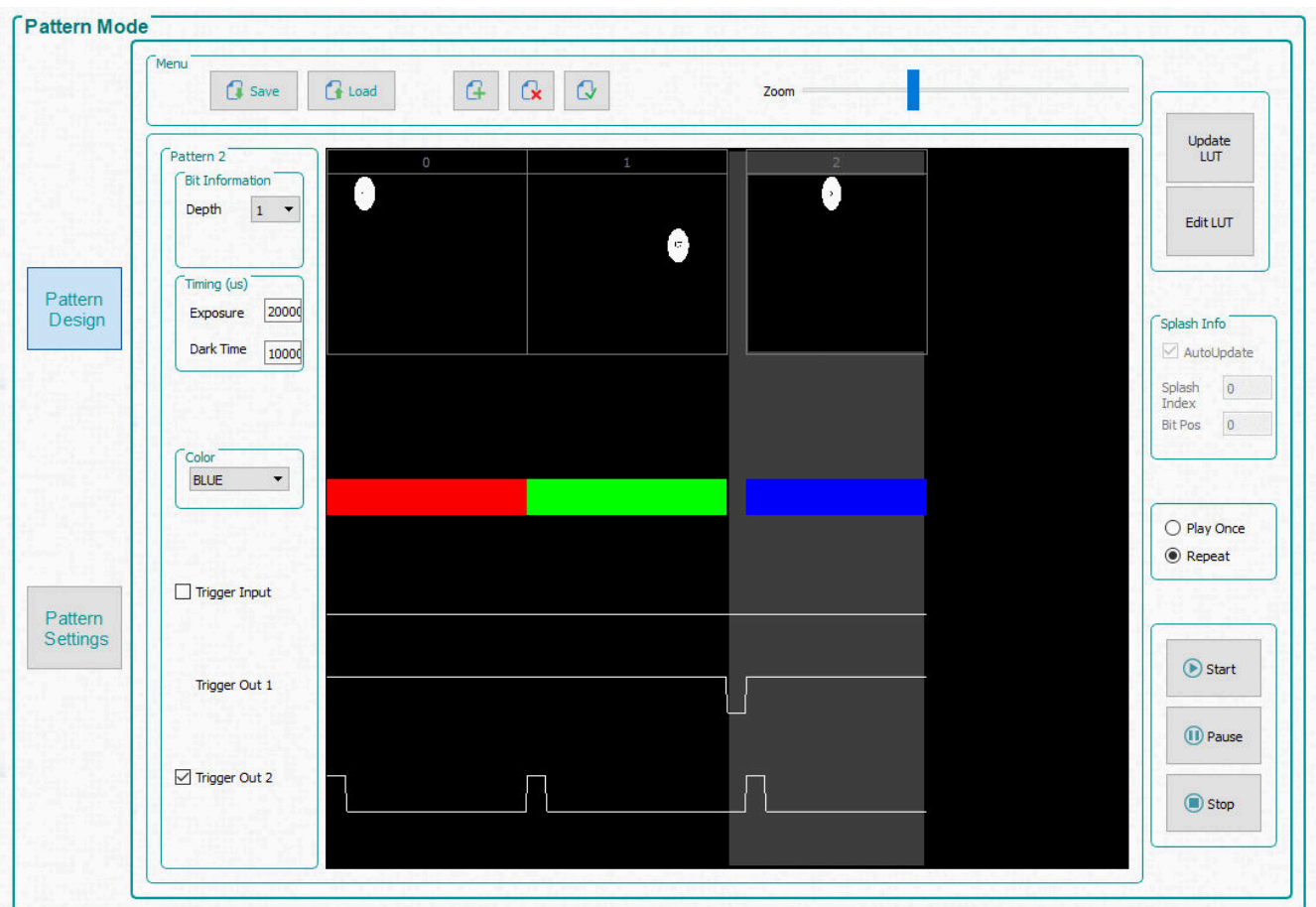

图 **2-2.** 简单的三个图案序列

## 章节 *3*  运行 *DLP LightCrafter* 双 *DLPC900 EVM*

# **TEXAS INSTRUMENTS**

<span id="page-20-0"></span>本章介绍随 DLP LightCrafter 双 DLPC900 EVM 提供的 Windows 软件。

### **3.1 DLP LightCrafter** 双 **DLPC900** 控制软件

[DLPC900REF-SW](http://www.ti.com/tool/DLPC900REF-SW) 捆绑包中包含一个基于 QT 的 GUI 应用程序,用于通过 USB 接口控制模块。QT 是一个跨平 台的应用程序和用户界面框架,具有开源和商业许可证。安装基于 QT 的 GUI,下载并运行最新的 [DLPC900REF-SW](http://www.ti.com/tool/DLPC900REF-SW) Windows 安装程序,然后启动 DLP LightCrafter DLPC900 GUI 应用程序。

DLP LightCrafter 单 DLPC900 EVM 支持两种基本工作类型:

- "Video Mode"显示来自以下各项的图像:
	- HDMI 和 DisplayPort 输入。
	- 24 位 RGB 客户提供的位图存储在闪存中。
	- 具有十个用户可选图案的内部测试图案发生器。
	- 具有用户可选颜色的纯色全屏幕布。
- 图案序列显示来自以下各项的图像:
	- "Pre-stored Pattern Mode":1 位、2 位、3 位、4 位、5 位、6 位、7 位和 8 位用户定义的位图图像预存 储在闪存中。
	- "Video Pattern Mode":1 位、2 位、3 位、4 位、5 位、6 位、7 位和 8 位用户定义的位图图像通过 DLPC900 24 位 RGB 接口流式传输。
	- "Pattern On-the-Fly Mode": 1 位、2 位、3 位、4 位、5 位、6 位、7 位和 8 位用户定义的位图图像通 过 USB 或 I2C 接口动态加载到内部内存中。DLP500YX EVM 在此模式下还支持 10 位、12 位、14 位和 16 位位图图像。

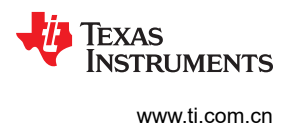

### <span id="page-21-0"></span>**3.2 PC** 软件

运行 DLP LightCrafter DLPC900 GUI 应用后,将显示图 3-1 中所示的面板。GUI 面板包含以下三个部分:

- 左侧的系统常用控件和状态。
- 顶部的系统特性控制按钮。
- 中间的特性控制面板。

在 GUI 的任何部分中,点击"Get"按钮即可读取该特定子部分的当前设置。点击"Set"按钮可将设置编程到相 应的子部分中。请注意,某些命令可能需要额外的步骤才能更新 GUI 显示器。

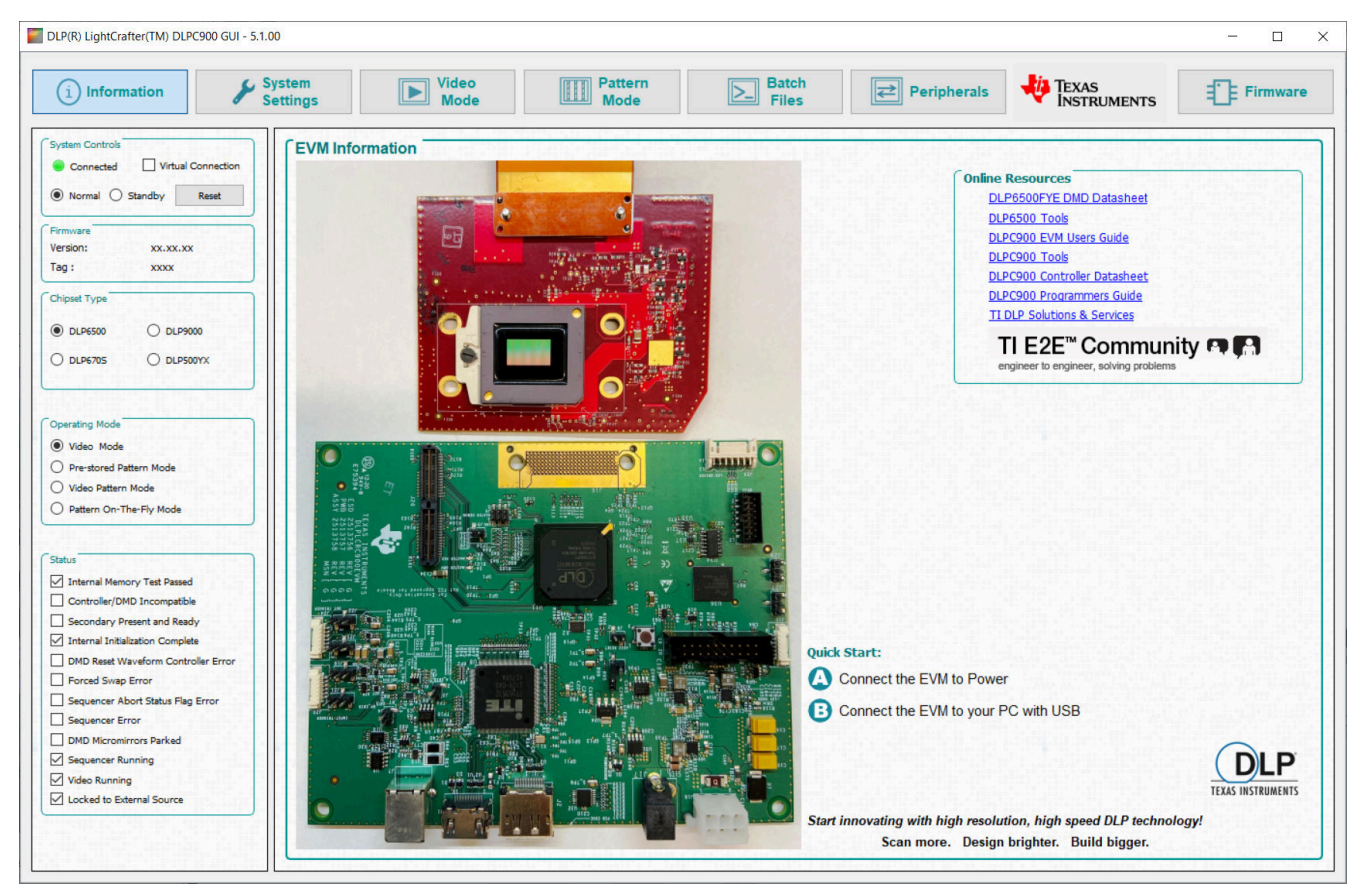

图 **3-1. DLP LightCrafter DLPC900 GUI**

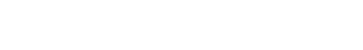

### 备注

如果 GUI 中的文本未正确显示,请更改 DPI 设置。右键点击可执行文件,然后选择 *Properties*。在 *Compatibility* 选项卡上,选择"Change high DPI settings"按钮。如高 DPI 设置中所示更改设置。

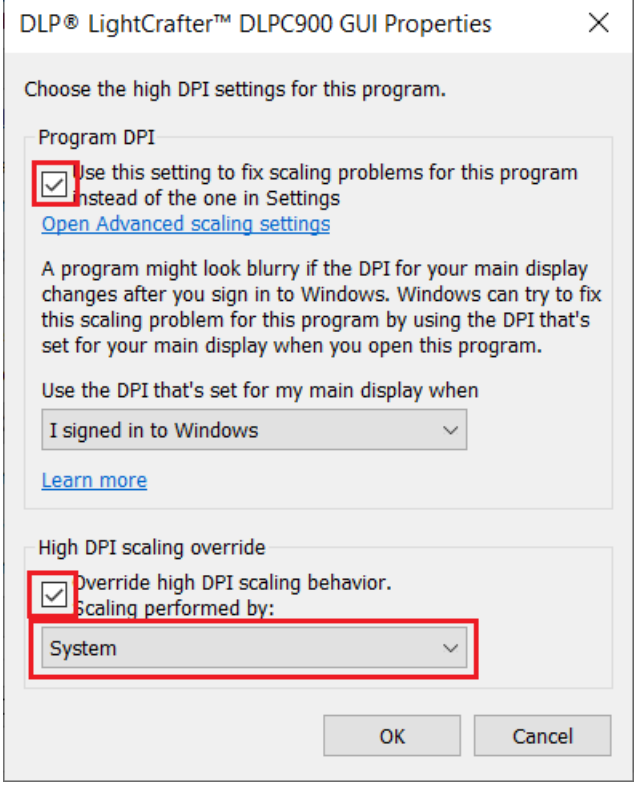

图 **3-2.** 高 **DPI** 设置

### **3.3** 系统常用控件

<span id="page-22-0"></span>**IFXAS** 

**RUMENTS** 

DLP LightCrafter DLPC900 GUI 使用 USB 1.1 与 DLPC900 通信。DLPC900 被列举为具有 HID 的 USB 器件。 PC 对所有 HID 外设进行轮询,一旦检测到 DLPC900,*Connected* 单选按钮将变为绿色。如果 USB 电缆断开连 接,*Connected* 单选按钮将变为红色。一旦 *Connected* 单选按钮显示绿色,就会显示固件的 *Version* 和 *Tag* 名 称。

在未连接到 EVM 时,*Virtual Connection* 选项很有用。当勾选了 *Virtual Connection*,除了固件上传和更新查找表 (LUT) 之外,所有命令都将继续运行,就像与 EVM 建立了连接一样。

### **3.3.1** 工作模式

在 *System Controls* 编组框内,GUI 会更新 EVM 的状态,以指示其处于 *Normal Operation* 还是 *Standby Mode*。 如果未使用 EVM ,用户可以命令 EVM 进入 *Standby Mode*,也可以选择 *Normal Operation* 来命令 EVM 进入唤 醒状态。用户可点击 *Reset* 按钮来命令 EVM 执行软件复位。

#### 备注

<span id="page-23-0"></span>当处于待机模式时,GUI 会暂停状态更新,直到恢复运行或发出软件复位命令。如果硬件复位生效,则 必须重新启动 GUI 以识别恢复运行。

待机模式需要等待两分钟才能运行 50/50 并停止 DMD。在发出恢复正常运行命令之前,还需要三秒钟 来完成所有操作。

一旦发出待机命令,DLPC900 控制器板接受的唯一命令是恢复正常运行 (0)。任何其他命令都可能会导 致出现异常行为。在恢复正常运行模式之前,尤其是不能接受停止/解除停止命令。

可以命令 EVM 进入四种工作模式之一。在 *Operating Mode* 编组框内,有四种选择:

- 1. *Video Mode* 此模式主要用于显示应用,不建议用于对像素和计时精度有要求的应用。在此模式下,用户可 以选择下述四种视频模式:
	- 并行 RGB 接口
	- 具有十个测试图案选项的内部测试图案发生器
	- 来自闪存的图形图像显示
	- 可选择颜色的纯色幕布
- 2. *Pre-stored Pattern Mode* 在此模式下,用户可以使用存储在闪存中的图像创建图案序列。
- 3. *Video Pattern Mode* 在此模式下,用户可以使用通过并行 RGB 接口流式传输的图形数据或视频来定义图 案序列。
- 4. *Pattern On-The-Fly Mode* 在此模式下,用户可以使用通过 USB 或 I2C 接口加载到 DLPC900 内部存储器 中的位图图像创建图案序列。此模式有助于在将图像存储到闪存之前查看图案序列,因为这样可以及时更新闪 存以使用 *Pattern Mode*。

#### **3.3.2** 连接的 **DMD** 类型

GUI 查询 DLP LightCrafter 双 DLPC900 EVM, 以确定固件为之编程并期望连接到 DLP LightCrafter 双 DLPC900 EVM 的 DMD 类型。*Chipset Type* 编组框中的指示器已更新,以显示需要哪些与 DLPC900 兼容的 DMD。

#### 备注

用户必须确保编程到双 DLPC900 EVM 中的固件与连接的 DMD EVM 匹配。

#### **3.3.3 EVM** 信息

*ntroduction Main Page* 显示了当前连接的 EVM 的图像,以及实用的在线资源链接。

#### **3.3.4** 状态

*Status* 面板指示器显示 DLPC900 的当前状态。当勾选了任何一个复选框时,则表示已经出现对应文本所述的情 况。必须先纠正陈述错误且仍被勾选的复选框,才能再继续操作 EVM。

下述是每个状态指示器的说明:

- *Internal Memory Test Passed* DLPC900 在上电时执行内部系统存储器测试。如果测试通过,就会勾选该 框。
- *Controller/DMD Incompatible* 如果控制器或 DMD 与固件不兼容,包括加载不正确的固件或控制器与 DMD 之间的通信出现问题,就会勾选该框。检查 SCP 线路是否损坏,或柔性电缆是否损坏。另外,还需确保 DMD 正确地安装在插座中,并且没有缺失或损坏。
- *Secondary Present and Ready* 当 GUI 连接到 DLP LightCrafter 双 DLPC900 EVM 时,就会勾选该框。如 果 GUI 连接到 DLP LightCrafter 双 DLPC900 EVM, 且未勾选该框, 则表示一个或两个 DLPC900 可能出现故 障或使用单 DLPC900 固件文件对 EVM 进行了错误编程。
- *Internal Initialization Complete* 当所有上电初始化例程都完成并通过时,就会勾选该框。
- *DMD Reset Waveform Controller Error* 只要 DMD 复位控制器发现多个重叠的 Vbias 或复位操作访问相同 的 DMD 微镜块时,就会勾选该框。

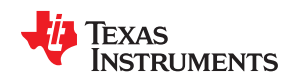

- *Forced Buffer Swap* 每当发生强制缓冲区交换时,就会勾选该框。如果将 DLP LightCrafter 双 DLPC900 EVM 设置为"Video Mode",并且垂直后沿时间太短,则可能会发生此错误。如果将 DLP LightCrafter 双 DLPC900 EVM 设置为"Video Pattern Mode",其中图案来自视频端口且图案序列时间与视频端口 VSYNC 不匹配,特别是累积曝光时间超过帧时间,也可能会发生该错误。在任何图案模式下的图案序列准备期间和状 态读取期间,也可能发生强制缓冲区交换。用户可能需要对状态进行额外读取来获取此指示器的正确状态。如 果继续勾选了该框,请检查图案序列中是否存在错误情况。
- *Sequence Abort Status Flag* 每当发生序列中断时,就会勾选该框。序列中断可能发生在任何图案模式下的 图案序列准备期间和状态读取期间。用户可能需要对状态进行额外读取来获取此指示器的正确状态。如果继续 勾选了该框,请检查图案序列中是否存在错误情况。另外,还要检查累积曝光时间是否超过帧时间。
- *Sequence Error* 每当发生序列错误时,就会勾选该框。在任何图案模式下的图案序列准备期间和状态读取 期间,也可能发生序列错误。用户可能需要对状态进行额外读取来获取此指示器的正确状态。如果继续勾选了 该框,请检查图案序列中是否存在错误情况。
- *DMD Micromirrors Parked* 每当 DMD 微镜像停放时,就会勾选该框。
- *Sequencer Running* 只要序列发生器正在运行,就会勾选该框。
- *Video Running* 只要视频正常运行,就会勾选该框。
- *Locked to External Source* 勾选该框则表示已将 EVM 锁定 到外部并行 RGB 视频源。如果 EVM 在任何时 候失去锁定信号,则会取消勾选该框。必须存在锁定的源极才能切换到"Video Pattern Mode"。

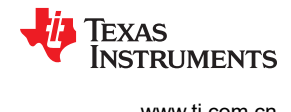

### <span id="page-25-0"></span>**3.4** 系统设置

点击 GUI 顶部的 *System Settings* 按钮来显示 *System Settings* 面板,如图 3-3 所示。

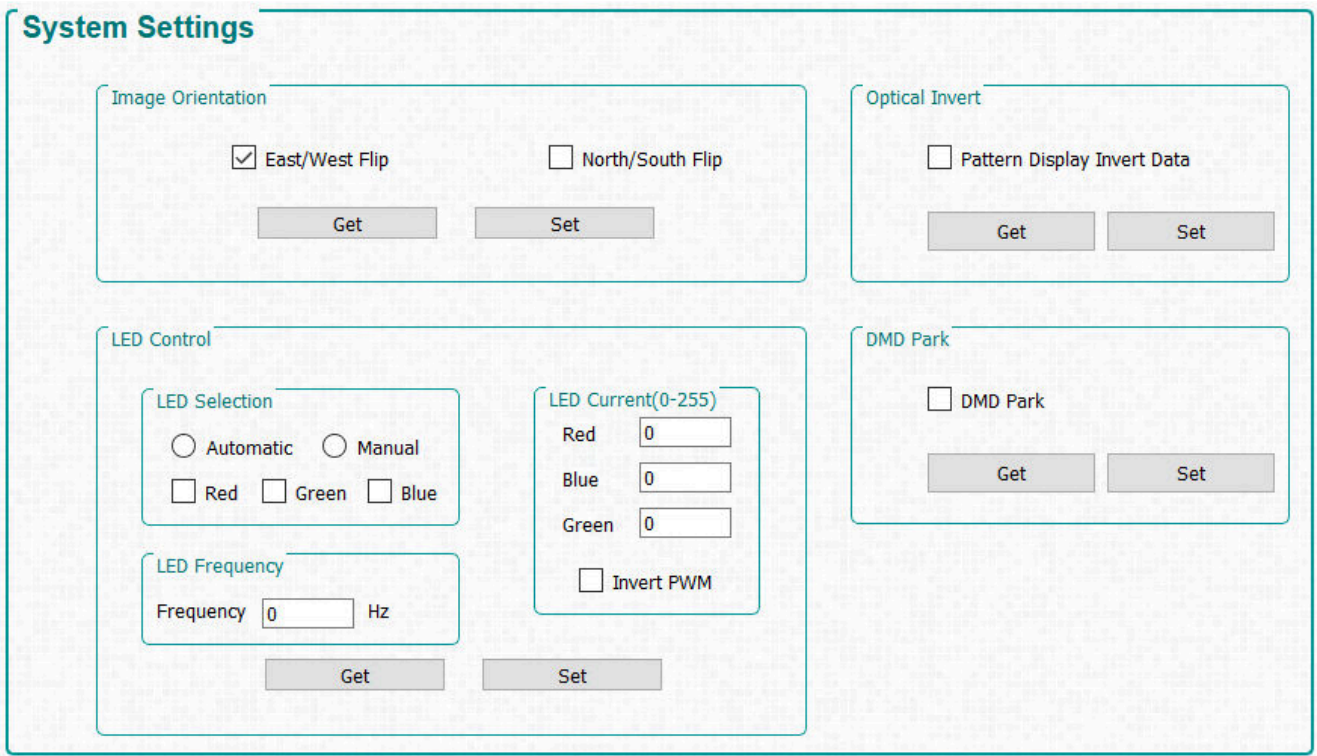

图 **3-3.** 系统设置面板

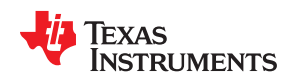

在 *System Settings* 面板中,用户可以控制图像方向、LED 和光学逆转。

- *Image Orientation* 根据投影图像的方向,图像可能需要沿其短轴或长轴翻转。
	- 选中"East/West"设置后,图像会沿其长轴翻转。

### 备注

由于双控制器的实现, 双控制器"EVM East/West flip"永久设置为开启。在加载前反转图像中 的图案数据,或在加载或流式传输视频前反转视频数据中的图案数据。

- 选中"North/South"设置后,图像会沿其短轴翻转。在将任何图案 LUT 更新发送到 DLPC900 之前必须设 置此设置,并且图案序列必须处于停止状态。
- *LED Controls* LED 控件可使用户手动控制 LED 的状态或使内部 DLPC900 序列发生器控制其状态。

#### 备注

如果在手动控制时将 LED 禁用, 则必须在切换到自动控制 ( 内部 DLPC900 序列发生器 ) 之前启用 LED。

LED 电流可调节 LED 的亮度。设置"Invert PWM"会导致 LED 电流随着电流的变化对 LED 产生相反的效 果。控制 LED 频率和电流时,最好将 0 至 255 的 LED 电流值 (每步 0.39%) 视为占空比,其中 255 约等于 100%(99.61%),然后软件会根据设定的频率和占空比在内部计算 PWM 值。设置"Invert PWM"会改变 PWM 信号的极性,这会导致 LED 电流随着电流的变化对 LED 产生相反的效果。

#### 备注

DLP LightCrafter 双 DLPC900 EVM 不会随附 LED 或任何类型的光学引擎。

- *Pattern Display Invert Data* 该设置可使用户将数据反转到 DMD。在将任何图案 LUT 更新发送到 DLPC900 之前必须设置此设置,并且图案序列必须处于停止状态。此设置不适用于 *Video Mode*。
- *DMD Park* 此设置可使用户停止和解除停止 DMD。除了用于调试目的外,不再推荐使用单独的停止/解除停 止命令。如果将"Display Mode"设置为"Pre-Stored Pattern Mode"、"Video Pattern Mode"或"Pattern On-the-Fly Mode",则必须在执行此命令之前停止图案序列。

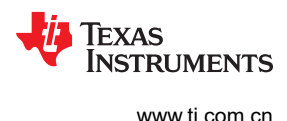

### <span id="page-27-0"></span>**3.5** 视频模式

点击 GUI 顶部的 *Video Mode* 按钮以显示 *Video Mode* 面板。此面板中有两个选项卡:

- "Source Settings"选项卡,如视频模式面板 电源设置选项卡中所示。
- "Display Settings"选项卡,如视频模式面板 [显示设置选项卡](#page-28-0)中所示。

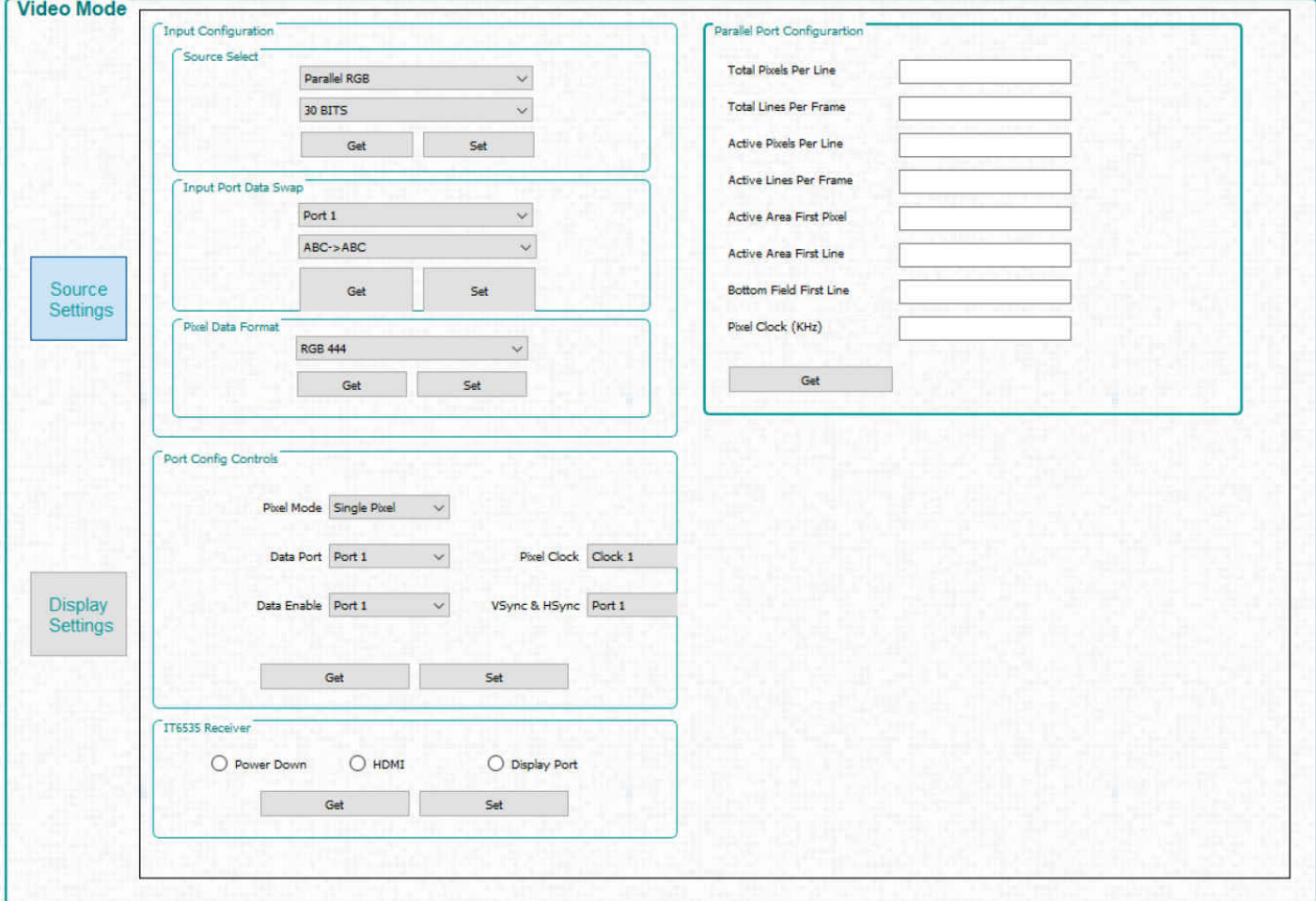

### 图 **3-4.** 视频模式面板 **-** 源设置选项卡

- 1. Input Configuration。
	- *Source Select* 允许用户选择:
		- a. 并行 RGB 接口
		- b. 内部测试图案发生器
		- c. 来自闪存的图案图像
		- d. 纯色幕布 显示连续的纯色图像(包括黑色或白色)
	- *Input Port Data Swap* 根据并行 RGB 数据线的布线,可能需要交换颜色通道的顺序。DLP LightCrafter 单 DLPC900 EVM 需要 ABC->BAC 设置。ABC 对应于 RGB;因此,采用上述设置意味着通道 RG 会被 交换。用户还可以选择要将设置应用到哪个端口。
	- *Pixel Data Format* 允许用户选择输入源的视频格式。
- 2. *Port Config Controls* 根据在电路板设计期间选择的输入信号,可能需要选择适当的信号,以便 DLPC900 能够正确地检测到传入的视频源。如果选择了不正确的设置,可能会显示幕布或图像不正确。另外,还可以将 Pixel Mode 设置为"Single Pixel"或"Dual Pixel"。如果设置为"Dual Pixel",可以每时钟加载两个像素 而不是每时钟一个像素,这可提高数据速率。

<span id="page-28-0"></span>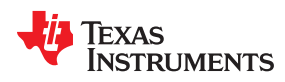

- 3. *IT6535 Receiver* 通过此控件,可在 IT6535 数字接收器的 HDMI 或 DisplayPort 输入连接器之间进行选择。 此数字接收器也可以断电,这将使 IT6535 的所有输出信号置于三态模式,从而允许另一个器件共享 DLPC900 的输入端口和同步。
- 4. *Pixel Port Configuration* 允许回读由 EDID 或用户所选显示尺寸确定的当前并行端口配置参数。

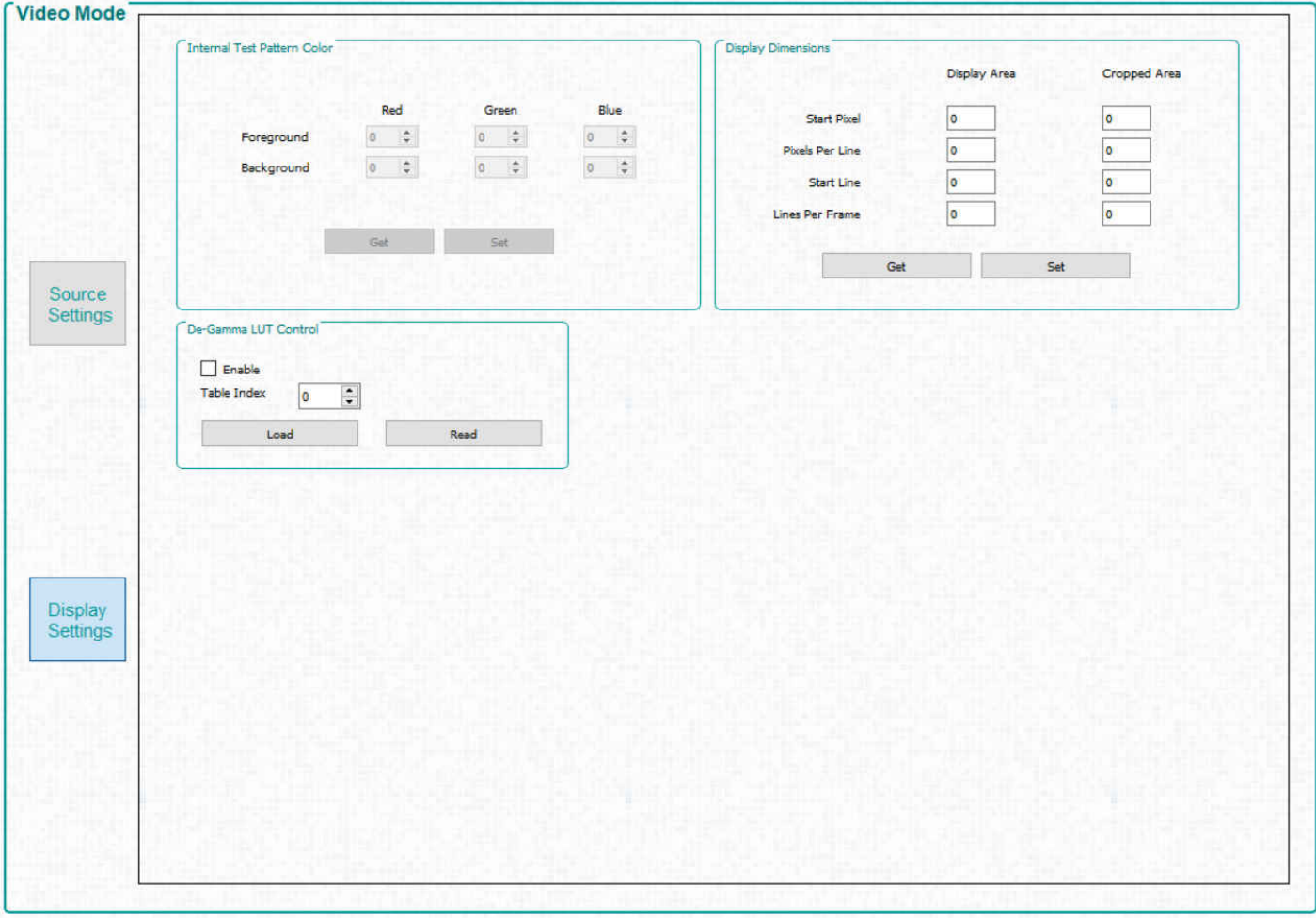

#### 图 **3-5.** 视频模式面板 **-** 显示设置选项卡

- 1. *Internal Test Pattern Color* 当选择内部测试图案为输入源时,可以更改前景和背景颜色。
- 2. *Display Dimensions* 允许用户缩放或裁剪传入视频源的图像。
- 3. *De-Gamma LUT Control* 去伽马控件:
- 4. *De-Gamma LUT Control* 去伽马控件:
	- "Enable/Disable"– 命令启用或禁用去伽马
	- "Sets the level of De-gamma" 有关更多信息,请参阅 DLPC900 [编程人员指南中](http://www.ti.com/lit/pdf/DLPU018)的*伽玛配置和使能* 章节。

### **3.5.1** 视频支持

有关受支持的视频帧速率,请参阅连接到 DLP LightCrafter 双 DLPC900 EVM 的 DMD 数据表。

### <span id="page-29-0"></span>**3.6** 图案模式

点击 GUI 顶部的 Pattern Mode 按钮以显示 Pattern Mode 面板, 如图 3-6 所示。

用户可通过 *Pattern Mode* 面板创建图案序列。首先,用户必须在三种图案模式中选用一种来作为工作模式。这三 种图案模式是:

- 1. *Pre-Stored Pattern Mode*。在此模式下,图案预存储在闪存中,并由固件加载到 DLPC900 的内部存储器中。 在启动图案序列之前,必须首先定义图案序列和图像。
- 2. *Video Pattern Mode*。在此模式下,图像从传入的视频源进行流式传输。在启动图案序列之前,必须首先定义 图案序列。
- 3. *Pattern On-The-Fly Mode*。在此模式下,图案通过 USB 或 I2C 接口上传到 DLPC900 的内部存储器。在启动 图案序列之前,必须首先定义图案序列。首选使用 USB,因为 USB 的上传速度更快。

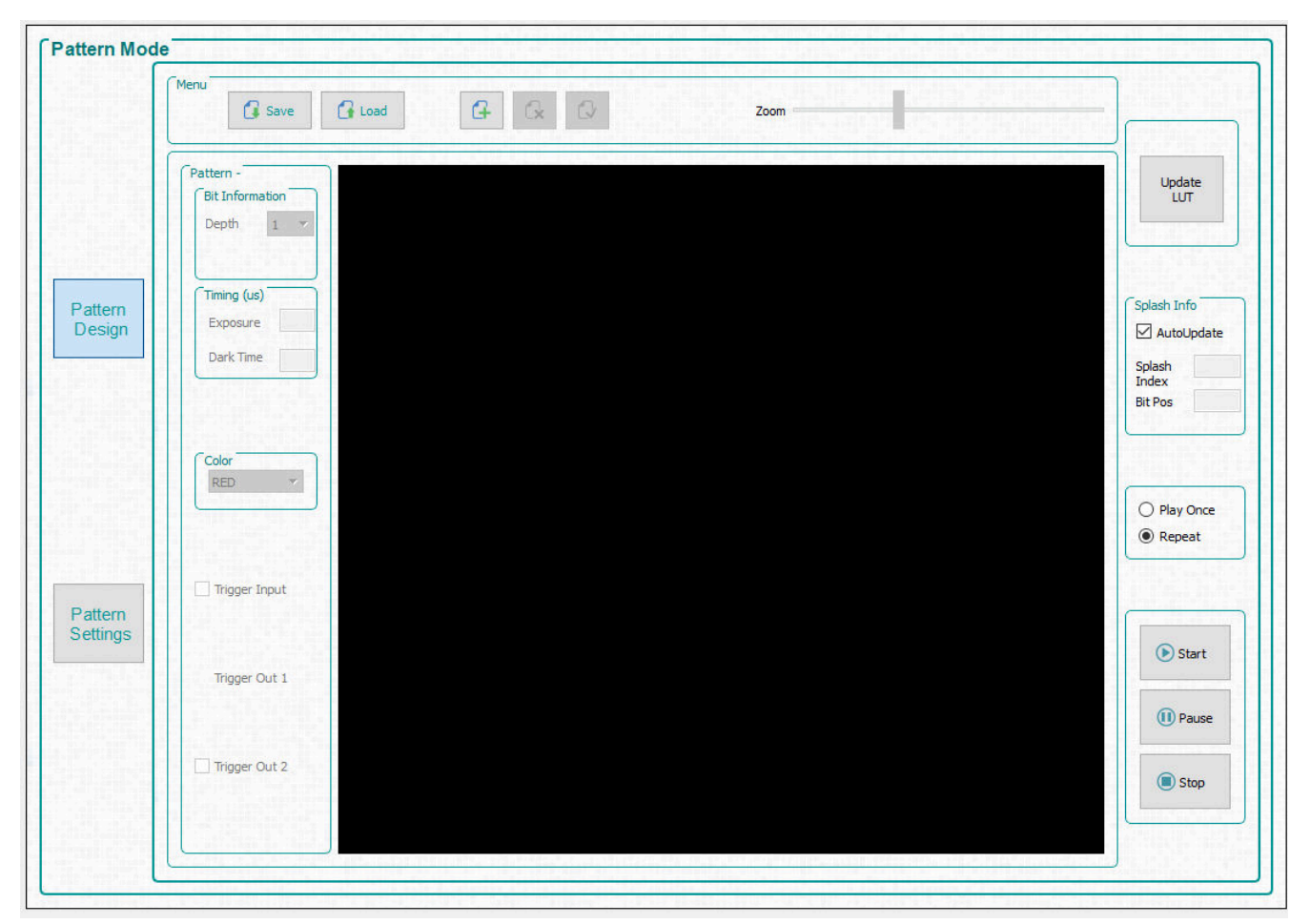

图 **3-6.** 图案模式设计面板

<span id="page-30-0"></span>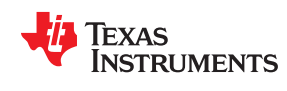

#### **3.6.1** 菜单栏

菜单栏中有六个控件,如图 3-7 所示。

- 点击 *Save* 按钮可将当前图形设计保存到文件。
- 点击 *Load* 按钮可将保存的设计加载到设计面板中。另外,还可以通过此控件按所需顺序从包含位图列表的文 本文件中加载图像。
- 点击 *Add* 图案按钮添加待加载到设计面板中的单个或多个图形。
- 可通过 *Zoom* 条在设计面板内展示更多图案。
- 点击 *Delete* 图案按钮可从设计面板中删除选择的图案(单个或多个图案)。
- 点击 *Select* 按钮可选择设计面板内的所有图案。

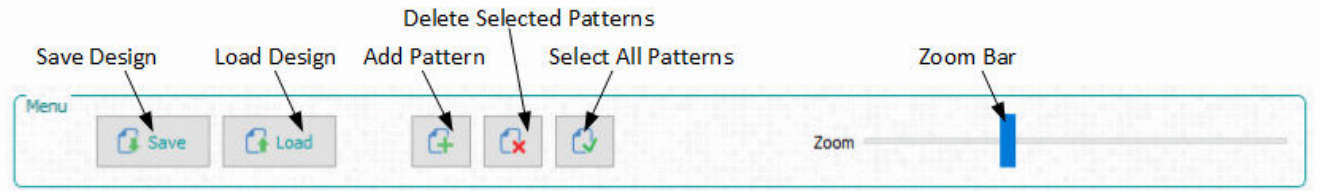

#### 图 **3-7.** 图案模式菜单栏

#### **3.6.2** 在动态图形模式下创建图案序列

*Pattern On-The-Fly Mode* 是创建图案序列最简单、最快捷的方式。按照这些步骤使用三幅图像创建一个简单的图 案序列

- 1. 确保 EVM 已上电并正确运行,并且 *Connected* 单选按钮亮起绿色。
- 2. 从 *Operating Mode* 编组框中勾选 *Pattern On-The-Fly Mode*, 然后点击 *Pattern Design* 按钮,这样就会显示 较大的黑色面板,如图 [3-6](#page-29-0) 所示。
- 3. 点击 Menu 栏中的 Add Pattern 按钮,然后从图像示例目录中浏览任意三个位图图像。请确保从正在使用的 EVM 的正确图像文件夹中选择图像。可以在打开的文件对话框窗口中同时选择所有的三幅图像。一次选择多 个文件时,操作系统可能不会按照选择图像的顺序加载图像。要按照预定义的顺序添加图像,请使用 *Load* 按 钮。此选项从包含按所需顺序的每个位图的文件名的文本文件中加载图像。或者,您可以使用 *Add Pattern* 按 钮一次添加一个图像, 保按顺序加载图像。图 3-8 显示了从文件中加载图像的示例。位图图像必须与文本文 件位于同一目录中。添加图像后,请参阅图 [3-9](#page-31-0)。

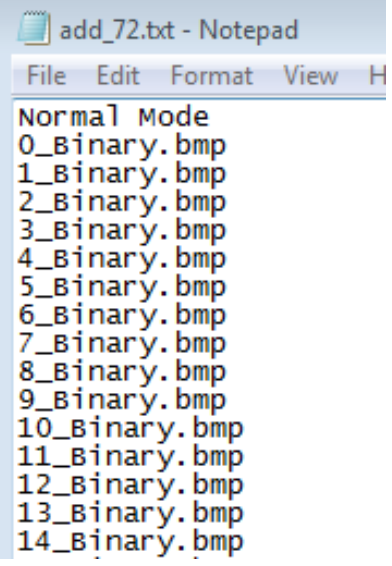

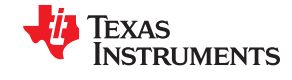

<span id="page-31-0"></span>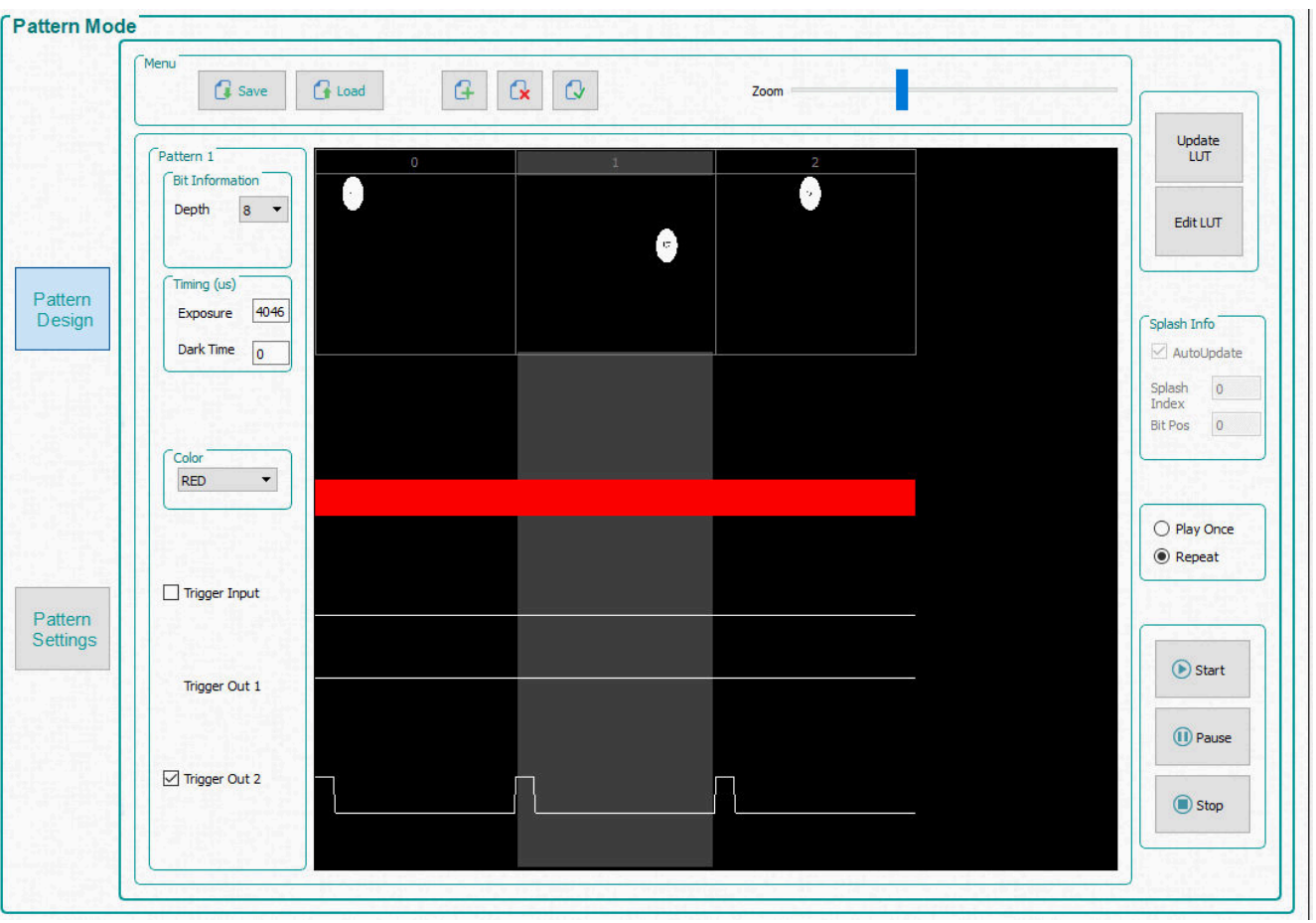

图 **3-9.** 图案序列

<span id="page-32-0"></span>**TEXAS** Instruments

- 4. 现在可以单独选择显示器中的每个图案,也可以选择多个图案。要选择一个系列中的多个图案,请按住 *Shift*  并点击图案。要选择不在一个系列中的多个图案,请按住 *Ctrl* 并点击图案。另外,也可以使用 *Menu* 栏上的 *Select All Patterns* 按钮来选择所有图像。
- 5. 选择第一个图案,并选择位深度为 1。将曝光时间设置为 100,000µs,将暗时间设置为 50,000µs。暗时间是 指从一个图案结束到下一个图案开始的时间。选择 **Red** 颜色。
- 6. 选择第二个图案,并选择位深度为 1。将曝光时间设置为 150,000us,将暗时间设置为 75,000us,然后选择 **Green** 颜色。
- 7. 选择第三个图案,并选择位深度为1。将曝光时间设置为 200,000µs,将暗时间设置为 100,000µs,然后选择 **Blue** 颜色。图 3-10 显示了图案序列。*Zoom* 条可用于放大和缩小,这在面板中加载多个图案时很有用。

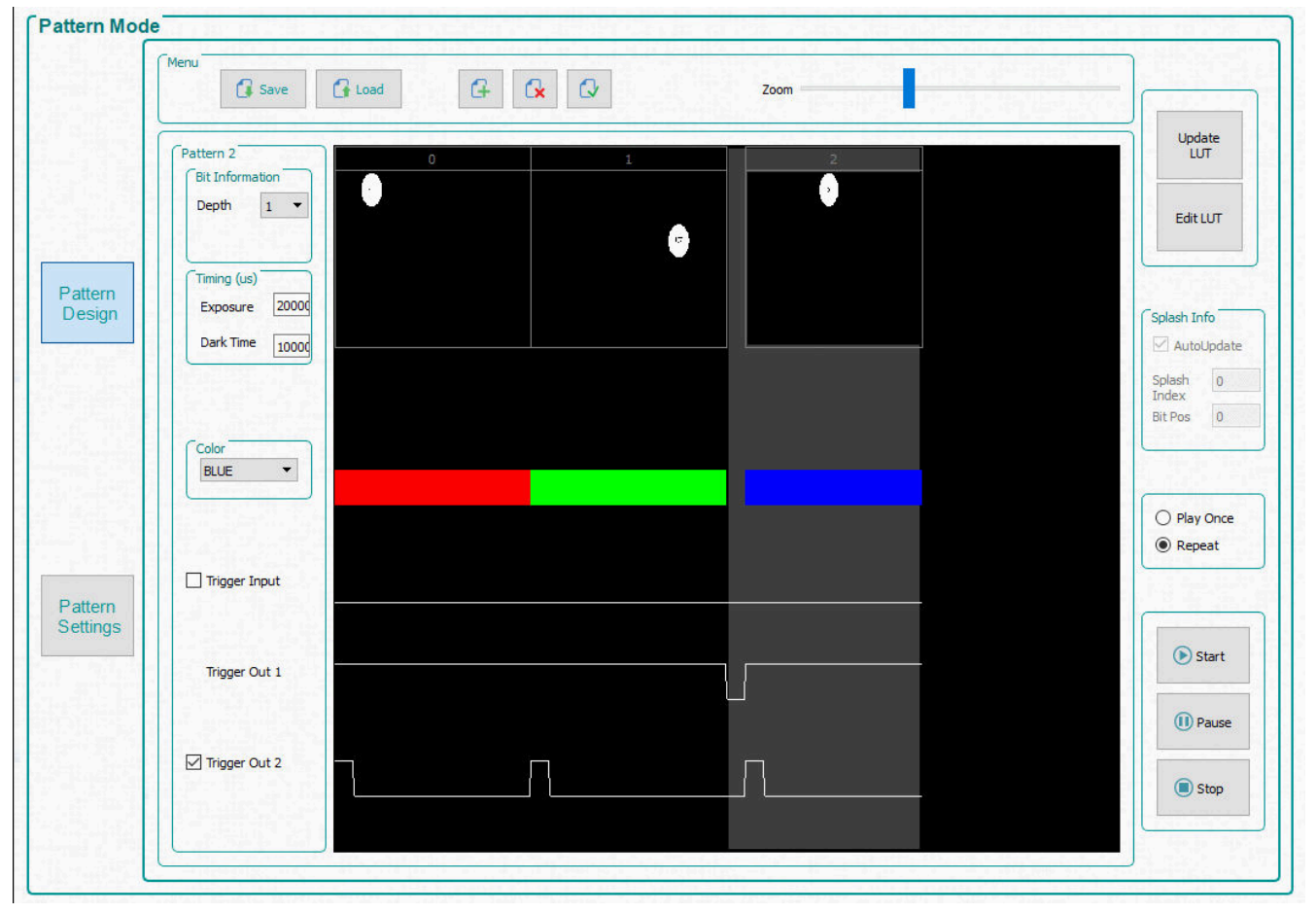

#### 图 **3-10.** 三个图案序列

- 8. 选择 *Repeat* 单选按钮以连续重复显示图形序列;或者,如果只需要显示一次,则选择 *Play Once* 单选按钮。
- 9. 点击 *Update LUT* 按钮,以将包含三个图形图像的图案序列定义上传到 DLPC900。请留意绿色状态栏,其表 示更新的 LUT 正在上传到 EVM。如果用户只编辑图案设置而不上传实际的新图案,则不会出现此动画。如果 图案序列中有任何错误,GUI 将显示错误消息。
- 10. 一旦上传完成,点击 *Start* 按钮。显示器重复显示红色点、绿色点和蓝色点。
- 11. 要暂停图案序列,请点击 *Pause* 按钮。要从图案序列暂停的位置继续,请点击 *Start* 按钮。
- 12. 要停止图案序列,请点击 *Stop* 按钮。要重启图案序列,请点击 *Start* 按钮。每当使用 *Stop* 按钮停止图案序列 时,图案序列就会从头开始。

在 *Patten On-The-Fly Mode* 下创建图案序列的另一种方法是,使用包含所有必要命令和压缩图像的批处理文件。

按照这些步骤使用批处理文件执行图案序列。

- 1. 如果当前正在运行图案序列,请将其停止。
- 2. 点击 GUI 顶部的 *Batch Files* 按钮。

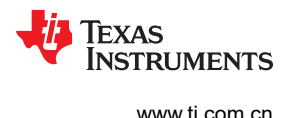

- <span id="page-33-0"></span>3. 勾选 *Enable Command Logging* 框。
- 4. 点击 *Clear All* 按钮以清除面板中的所有内容。
- 5. 点击 *Load Batch File* 按钮,并选择位于示例图像目录中的 **onthefly.txt** 文件。请务必为正在使用的 EVM 选 择正确的文件。
- 6. 点击 *Execute All* 按钮。等待执行批处理文件。
- 7. 点击 GUI 顶部的 *Pattern Mode* 按钮。
- 8. 点击 *Start* 按钮。
- 9. 点击 *Stop* 按钮以结束本示例。

#### **3.6.3** 在预存储图案模式下创建图案序列

在"Pre-Stored Pattern"下创建图案序列的步骤与在 *Pattern On-The-Fly Mode* 下非常类似。区别在于这些图案 预存储在闪存中。

如果闪存中不存在图像,请继续按照节 [3.9.1](#page-50-0) 中的步骤将图像添加到固件并将这些图像上传到 EVM,然后返回此 处执行创建图案序列的步骤。

要开始在"Pre-Stored Pattern"下创建图案序列,请按照节 [3.6.2](#page-30-0) 中的步骤操作,唯一的更改是步骤 2 。在步骤 2 中,选择 *Pre-Stored Patten* 单选按钮,然后继续执行步骤 3 。

<span id="page-34-0"></span>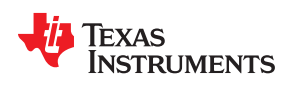

#### **3.6.4** 使用编辑 **LUT** 特性对图案序列重新排序

当使用 GUI 4.0 或更高版本与固件 5.0 或更高版本结合使用时,*Edit LUT* 特性仅在 *Pre-Stored Pattern Mode* 和 *Pattern On-The-Fly Mode* 下可用。该特性允许用户操作图案显示序列,而无需重新加载或更改 DLPC900 存储器 中的任何数据。添加图案后,*Edit LUT* 按钮将显示在 *Pattern Mode* 选项卡的右侧,如节 [3.6.2](#page-30-0) 中所述。

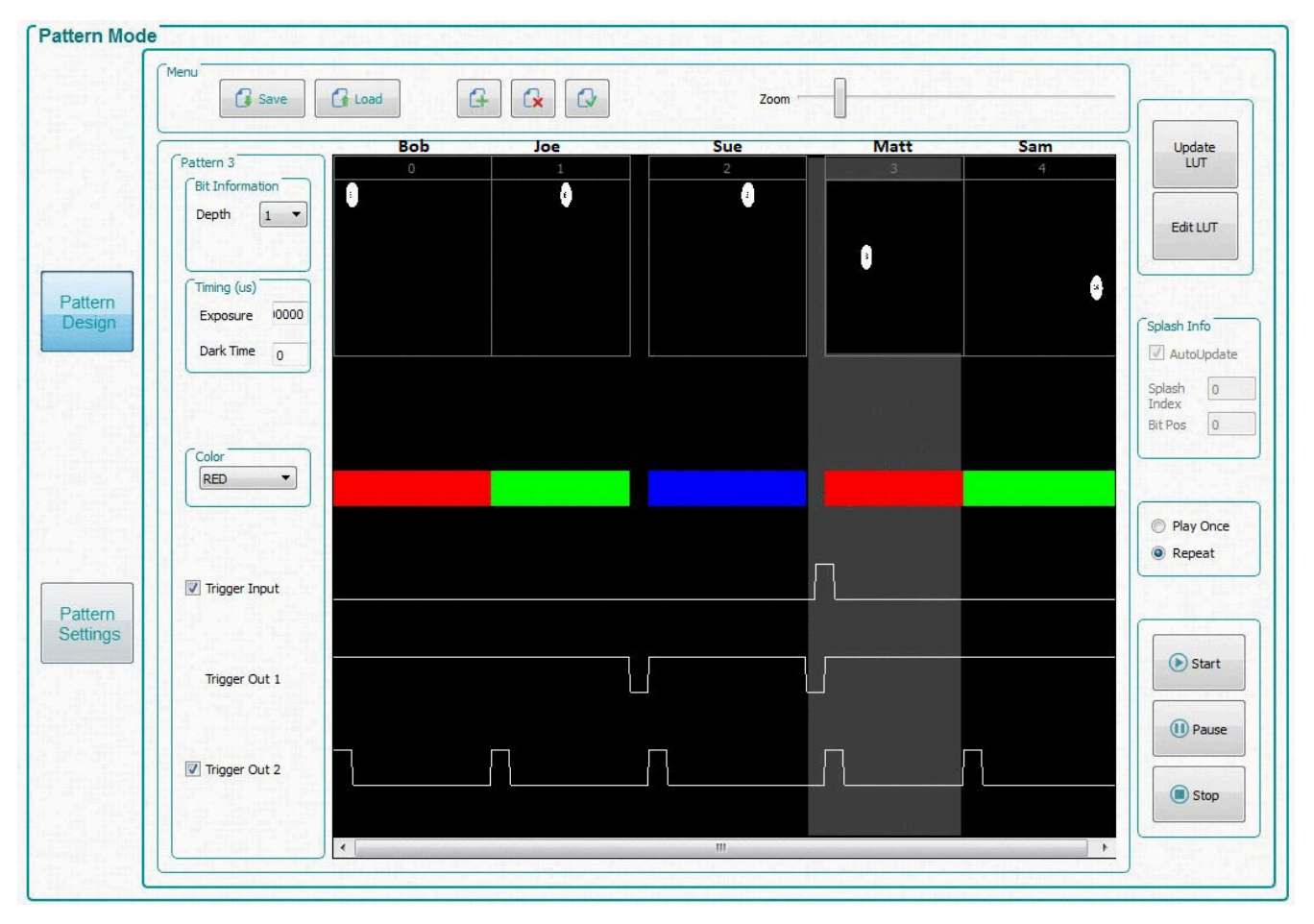

图 **3-11.** 图案设计示例

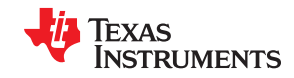

#### <span id="page-35-0"></span>运行 *DLP LightCrafter* 双 *DLPC900 EVM* [www.ti.com.cn](https://www.ti.com.cn)

LUT Editor 面板如图 3-12 所示, 其中标有"SNO"(即序列号)的列代表根据图 [3-11](#page-34-0) 中所示的*图案设计*选项卡 中设置的顺序 ( 点击更新 GUI 后) 的图案显示时隙编号。然后, 用户可以通过手动将所选择的图案编号输入到 "LUT entry"列中的一行内或加载以"Reorder"为开头且后跟所需图案时隙数值的文本文件,从而对这些图案 重新排序,如图 [3-13](#page-36-0) 所示。

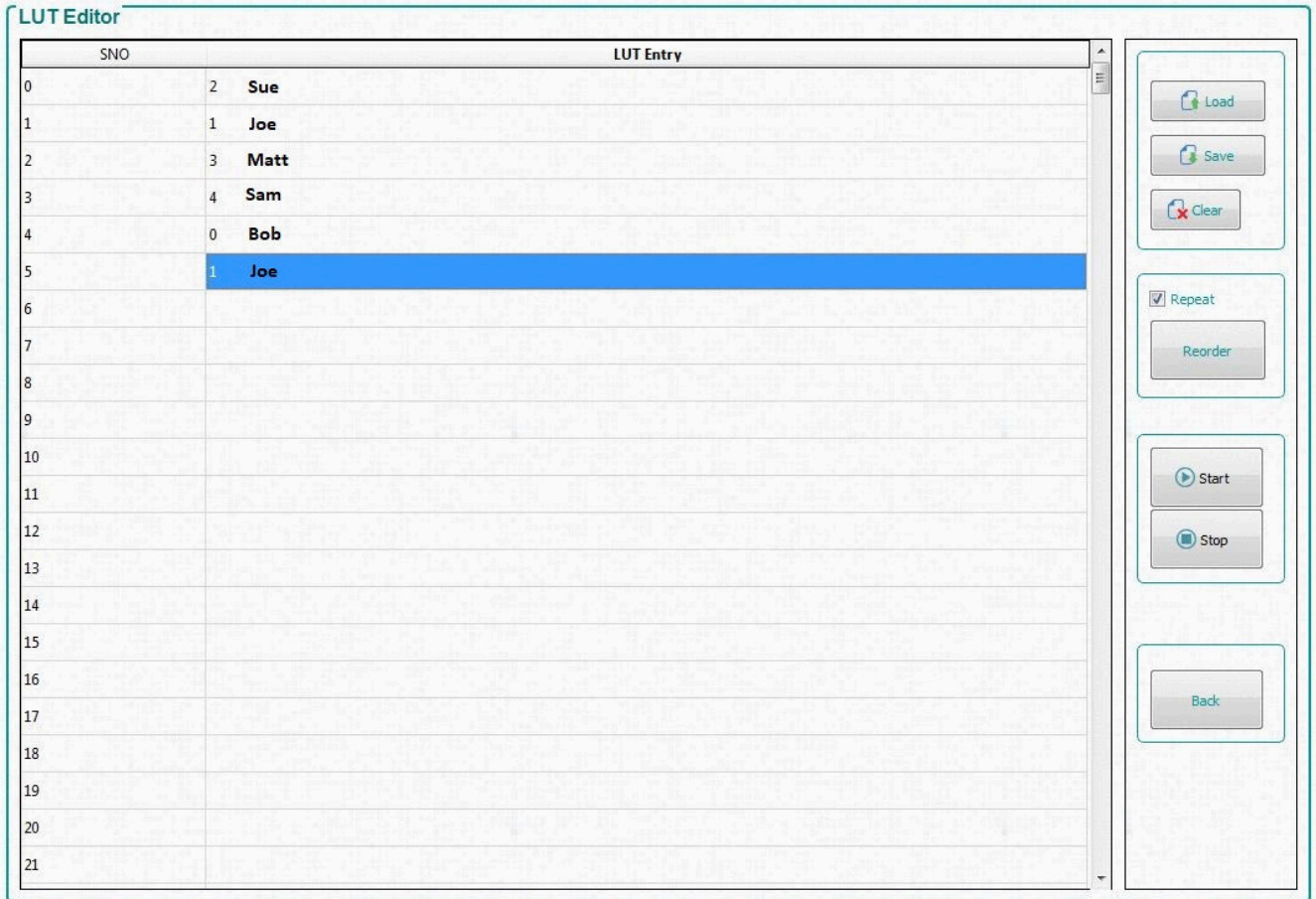

#### 图 **3-12. LUT** 编辑器面板

下述步骤详细说明了在 *Pattern On-The-Fly-Mode* 下使用带五个图案的 *Edit LUT* 特性的示例:

- 1. 按照类似于节 [3.6.2](#page-30-0) 的步骤,在 Pattern On-The-Fly-Mode 下加载五个图形,如图 [3-11](#page-34-0) 所示。
- 2. 为了方便查看,将曝光时间设置为 1,000,000us。
- 3. 通过勾选 *Trigger Input* 框为图形 3 设置输入触发器。
- 4. 设置所有其他用户所需的图案属性设置。
- 5. 点击 *Update LUT* 按钮,并等待所有图形上传到 EVM。
- 6. 点击 *Start* 按钮以查看图案显示顺序。
- 7. 点击 Edit LUT 按钮以打开 LUT Editor 面板, 如图 3-12 所示。此面板最初打开时, "LUT Entry"列为空。
- 8. 要对这些图案重新排序,请在"LUT Entry"第 1 行输入"2",然后依次输入"1""3""4""0"和 "1",如图 3-12 所示。
- 9. 点击 *Stop* 按钮以停止图案序列,即使该序列当前未运行。
- 10. 勾选 *Repeat* 框以重复显示新的图案序列,然后点击 *Reorder* 按钮。
- 11. 点击 *Start* 按钮以查看新的图案显示顺序。
- 12. 点击 *Save* 按钮,以将新的图案序列保存为文本文件供后续使用。将文件命名为 **Reorderexample.txt**,并将 其保存在所选的目录中。
- 13. 浏览到保存文本文件的位置,然后在文本编辑器程序中打开文件,如图 [3-13](#page-36-0) 所示。

<span id="page-36-0"></span>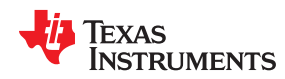

- 14. 请注意,文本文件的顶部必须是单词"Reorder",这是在 GUI 中成功加载重新排序文件的必要条件。如果需 要,可交换任何图案编号以创建新的图案序列并保存文件。
- 15. 点击 *Load* 按钮并浏览 **Reorderexample.txt**。
- 16. 点击 *Start* 按钮以查看新的图案显示顺序。
- 17. 点击 *Stop* 按钮以停止图案序列。
- 18. 点击 *Back* 按钮以返回到 *Pattern Mode* 选项卡。

#### 备注

使用 GUI 界面时,每个图形都附带几项信息, 对应于在原始 LUT 顺序中插入的时隙。因此, 将图案重 新排序到 LUT 中的不同时隙时,它会保留其原来分配的位信息、时间(曝光和暗时间)、LED 颜色和 触发信息,而不是位于 LUT 中重新分配的时隙中的信息。例如,如果图形 3 包含一个用于开始用户执 行的触发器输入(如图 [3-11](#page-34-0) 所示),并被重新排序到时隙 2 (如图 [3-12](#page-35-0) 所示),则触发器输入现在位 于 LUT 中的时隙 3 而不是时隙 0。

在 *Pre-Stored Pattern Mode* 下,对 LUT 重新排序不会像在 *Pattern On-The-Fly Mode* 下那样更改图案 位置。只有位信息、时间、颜色和触发信息会根据用户更新的 LUT 重新排序。然而,通过手动编辑上 传到 EVM 的批处理文件命令,而不是使用 GUI,可以在对序列重新排序后处理图案信息。

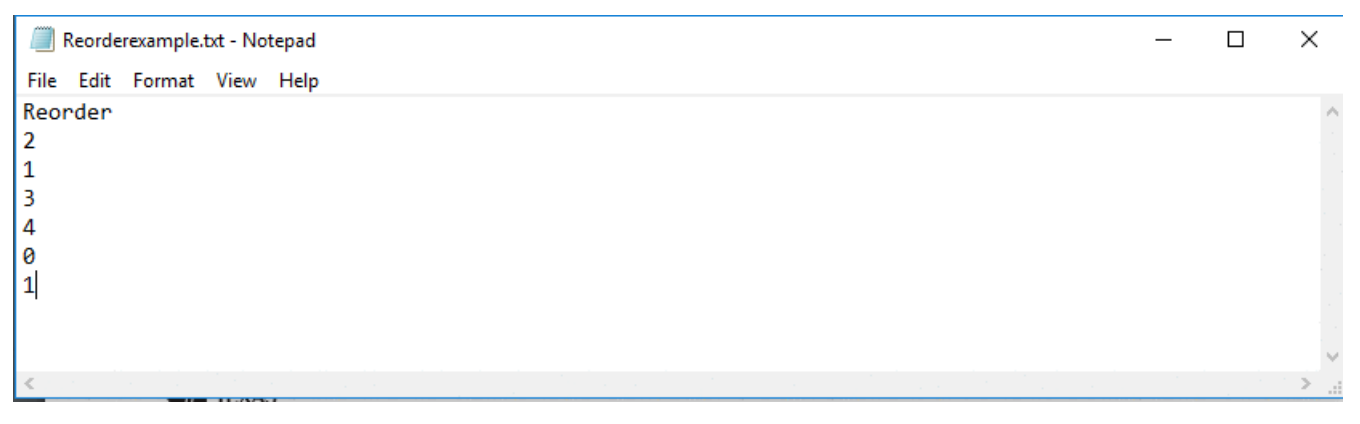

#### 图 **3-13.** 重新排序示例

通过对图案命令(如上 图 [3-11](#page-34-0) 所示的图案),并按棒球比赛中的击球顺序进行处理,有助于理解 *Edit LUT* 特 性。这样就更容易理解"SNO"列(新的击球顺序)中的时隙序号与插入"LUT Entry"列(击球者)中的图案之 间的区别。例如,Bob 保留了击球统计数据,这些数据与他的击球位置(也就是位信息、时间、颜色、触发器) 无关,如果他原来是第一棒(图 [3-11](#page-34-0) 中的时隙 0),但在新的击球顺序中被移到第五棒(在图 [3-12](#page-35-0) 中为重新排 序后的 LUT 条目 4),他会保留他所有的属性。唯一的区别是,在他前面的四个击球者(图案)(Sue、Joe、 Matt 和 Sam)击球之前,他不会击球(即不会显示)。另请注意,在我们的示例中,Joe 按新的击球顺序击球了 两次 ( SNO 2 和 5 ) 。只有一个 Joe, 在新的击球顺序中击球了两次。同样,原图案列表中的图案可以在重新排 序后的显示器 LUT 中多次显示,而无需在 DLPC900 存储器中添加或删除任何图案。因此,系统内存只有在使用 *Update LUT* 功能时会发生变化,而在使用 *Edit LUT*(重新排序)功能时不会发生变化,如图 [3-11](#page-34-0) 所示。

#### *3.6.4.1* 使用编辑 *LUT* 特性时输入触发器的特殊注意事项

使用新的 Edit LUT 功能时,输入触发器有一些特殊注意事项。如前所述,图形 3( "Matt")具有与之关联的输 入触发器。当触发器添加到图案时,该图案前面的图案(即本例中的图案 2 "Sue")会在结束时加载一个全黑图 案,因此,序列在等待触发期间不会显示图案。在重新排序期间,该属性遵循图案 2 。在我们的示例中,新显示 顺序中的第一个条目(图形2)会在结束时显示一个暗图案,持续时间为105µs。如果将图案 0("Bob")放置 在图案 3 ( "Matt", 即触发图案)的前面, 那么图案 0 ( "Bob")的最后一个位图案会继续按照新显示顺序显 示,同时等待触发图案 3("Matt")。

可以通过以下方法之一来补偿不需要的触发行为:

- <span id="page-37-0"></span>• 方法 1 : 将图案 2 和 3 ( "Sue"和 "Matt")视为必须始终按照新的显示顺序一起移动的集合。
	- 方法 1 是最简单的,但权衡之下,如果没有上述不需要的触发行为,这两个图形是不可分离的。
- 方法 **2**:在触发图案之前添加所允许持续时间最短 (105μs) 的 1 位全黑图案。现在,将此图案和其后面的触发 图案视为必须始终一起移动的集合。
	- 方法 2 更通用,但图案集必须始终包含触发图案。
- 方法 **3**:添加允许持续时间最短 (105μs) 的 1 位全黑图形,然后是触发的 1 位全黑图形(持续时间也是 105μs ),并从实际检测的图形中删除触发器。这两个图案现在是一个通用的触发器集,可以在任何需要触 发器的位置重复使用。请注意,由于触发的图案是黑色的,因此即使曝光集成从触发的黑色图形开始,也没有 额外的光线促进曝光。
	- 方法 3 最为通用,因为该独立的触发器集只能放置在"Pattern Index"集内 (位于"Pattern Mode"页面 上)一次,但在定义新的显示顺序时可以在多个位置使用。

#### **3.6.5** 在视频图案模式下创建图案序列

在 *Video Pattern Mode* 下创建图形序列的步骤与在 *Pattern On-The-Fly Mode* 下相似。区别在于这些图案是从输 入视频源流式传输的。用户必须创建视频图像,然后通过 RGB 并行接口输入这些图像。输入视频源垂直同步用作 触发机制。输入视频源必须稳定且被锁定,并持续进行应用,否则固件会检测到源丢失,并显示一个纯色幕布。 当视频源稳定且被锁定时,仍然勾选 *Locked to External Source* 的状态框。

#### 按照这些步骤创建 *Video Pattern Mode* 序列。

- 1. 确保 EVM 已上电并正确运行,并且 *Connected* 单选按钮亮起绿色。
- 2. 从 Operating Mode 编组框中勾选 Video Mode, 然后从 IT6535 Receiver 编组框中选择 HDMI 单选按钮, 最 后点击 *Set* 按钮。(如果使用此输入连接器,请选择 *DisplayPort* 单选按钮)。几秒钟后,勾选 *Locked to External Source* 状态框。
- 3. 验证是否显示视频源。如果未显示视频源,请确保 PC 或主机提供正确的分辨率和帧速率。有关视频支持,请 参阅节 [3.5.1](#page-28-0)。
- 4. 在 *Operating Mode* 编组框中勾选 *Video Pattern Mode*,然后点击 *Pattern Design* 按钮,这样就会显示较大的 黑色面板,如图 [3-6](#page-29-0) 所示。
- 5. 点击 *Menu* 栏上的 *Add Pattern* 按钮并添加 3 个图案。[将鼠标悬停在 *Menu* 栏中的按钮上以查看其工具提示]
- 6. 点击 *Select All Patterns* 按钮以选择所有图像。
- 7. 将曝光时间设置为 1,215µs,将暗时间设置为 0µs。
- 8. 选择第一幅图像并选择位深度为 2,起始位为 G0,将颜色设置为"Green"。
- 9. 选择第二幅图像并选择位深度为 4, 起始位为 R0, 将颜色设置为"Red"。
- 10. 选择第三幅图像并选择位深度这 3, 起始位为 B0, 将颜色设置为"Blue"。
- 11. 点击 *Select All Patterns* 按钮。
- 12. 取消选中 *Frame Change* 框。
- 13. 仅选择图案 0(第一个图案),并选中 *Frame Change* 框。
- 14. 点击 *Update LUT* 按钮。
- 15. 点击 *Start* 按钮以运行序列。系统显示基于 G0 和 G1 的绿色 2 位序列 1,215μs,基于 R0 R3 的红色 4 位序 列 1,215μs,基于 B0 - B2 的蓝色 3 位序列 1,215μs,视频帧的其余时间则是暗时间。该序列在每一帧都会 重复该帧的新视频数据。
- 16. 点击 *Stop* 按钮以结束本示例。

应用所有设置后,请参阅图 [3-14](#page-38-0)。

<span id="page-38-0"></span>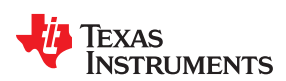

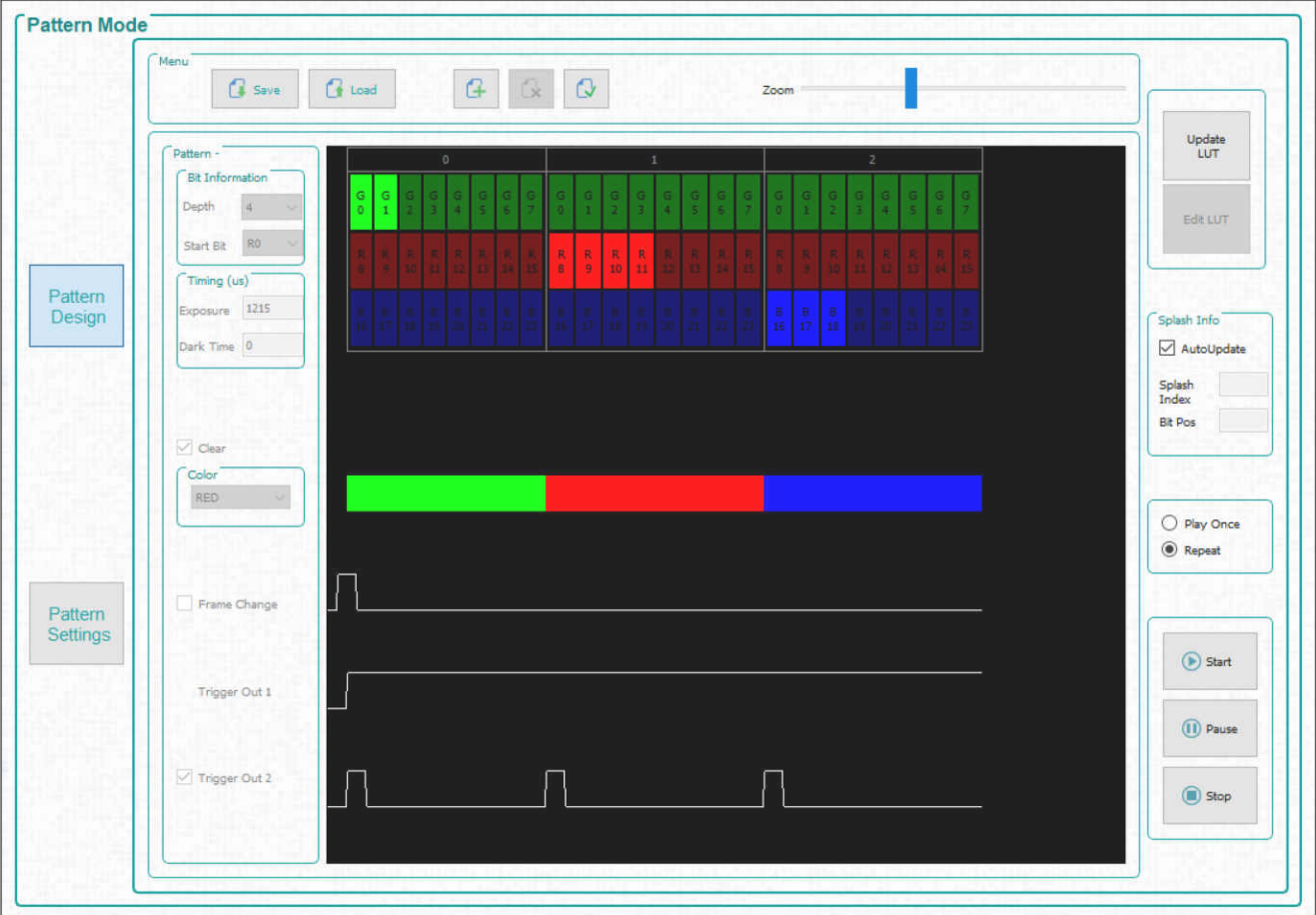

图 **3-14.** 视频图案模式

# Texas **TRUMENTS**

### <span id="page-39-0"></span>**3.6.6** 使用 **DMD** 块加载创建图案序列

使用 DMD 块加载创建图案序列可通过使用 DMD 块的子集实现更高的图案速率。有关此命令的说明,请参阅 DLPC900 软件编程人员指南 ([DLPU018](http://www.ti.com/lit/pdf/DLPU018)) 中的 DMD 块加载命令。

按照这些步骤,仅通过三个 DMD 运行块创建 *Pattern On-The-Fly* 图案序列。

- 1. 确保 EVM 已上电并正确运行,并且 *Connected* 单选按钮亮起绿色。
- 2. 在 *Operating Mode* 编组框中选择 *Pattern On-The-Fly Mode*,然后选择 *Pattern Design* 按钮,这样就会显示 较大的黑色面板,如图 [3-6](#page-29-0) 所示。
- 3. 从菜单栏中选择 *Load* 按钮,并选择位于示例图像目录中的 **Block\_Load.txt** 文件。请确保为正在使用的 EVM 选择正确的文件。
- 4. 图案设计看起来类似于图 [3-15](#page-40-0) 。
- 5. 选择 *Pattern Settings* 按钮。
- 6. 在 *DMD Active Blocks* 内,选择 6 作为 *Start Block* 选择 6,选择 8 作为 *End Block* ,然后选择 *Set*。
- 7. 选择 *Pattern Design* 按钮。
- 8. 选择 *Update LUT* 按钮。
- 9. 选择 *Start* 按钮以运行此序列。无论"Pattern Design"窗口中显示的缩略图像如何,系统都只加载块 6、7 和 8 中的数据,并将每个图形显示 180,000μs。
- 10. 选择 *Stop* 按钮以结束本示例。

请注意,图案 0 的显示方式与图案 2 相同,即使图案 0 包含所有块的图像数据,显示的也只有块 6、7 和 8 处于 活动状态,而所有其他块都处于关闭状态。

### 备注

长时间处于关闭状态会影响不活动的块中的微镜的性能。尽可能多启用 *DMD Idle Mode* 以优化微镜。 此模式在整个 DMD 微镜阵列中提供 50/50 占空比,其中微镜在打开和关闭状态之间连续翻转。有关此 命令的说明,请参阅 DLPC900 软件编程人员指南 ([DLPU018](http://www.ti.com/lit/pdf/DLPU018)) 中的 *DMD Idle Mode* 命令。*DMD Idle Mode* 命令位于节 [3.6.7](#page-41-0) 中的 *Pattern Mode* 面板内。

<span id="page-40-0"></span>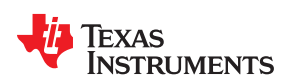

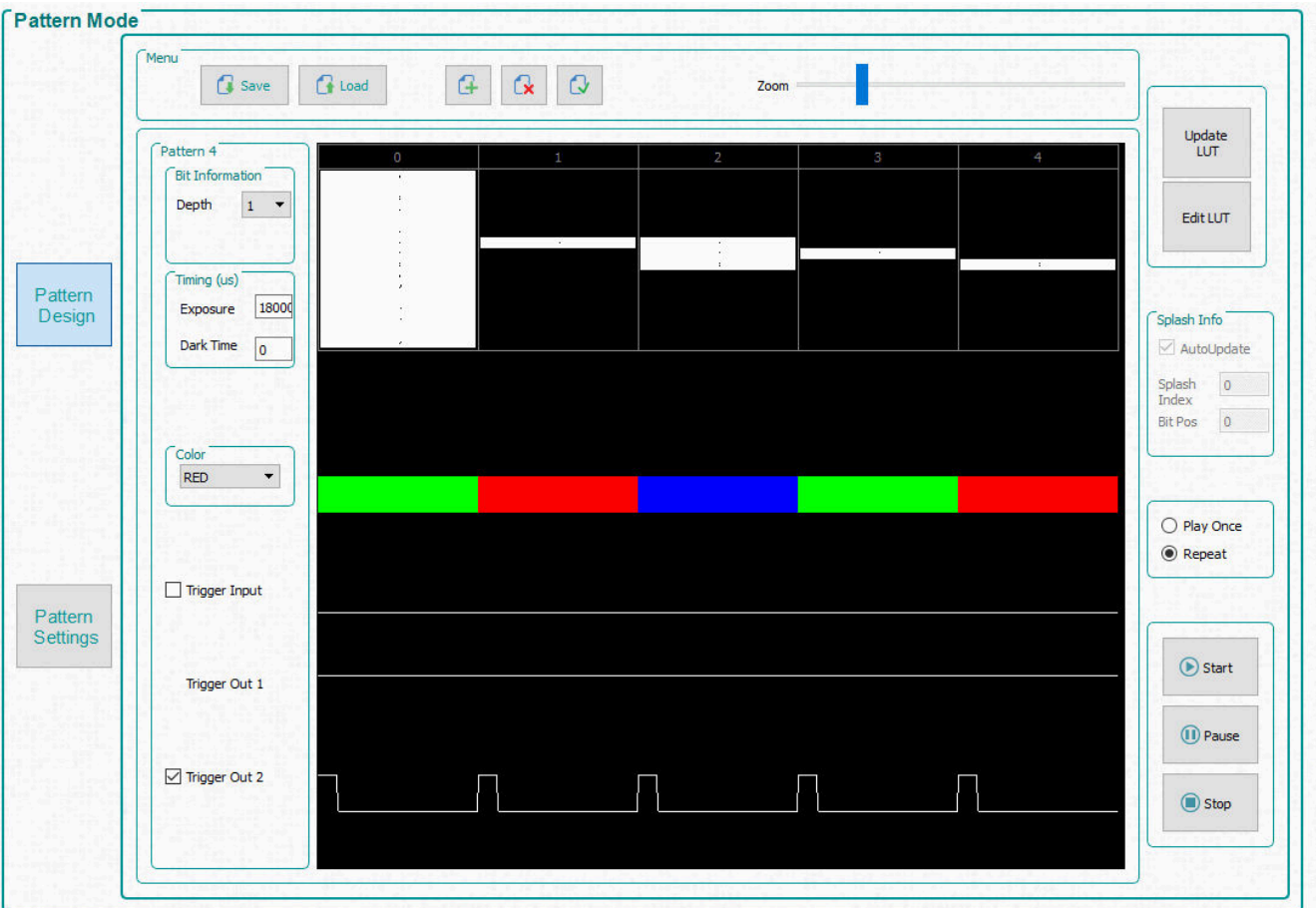

图 **3-15. DMD** 块加载图案序列

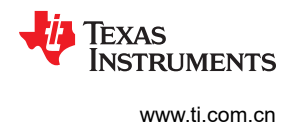

#### <span id="page-41-0"></span>**3.6.7** 图案设置

要配置输出或输入触发器,请点击 Pattern Settings 按钮,如图 [3-16](#page-42-0) 所示。在此面板中,用户可以选择触发器 1 和 2 的输出延迟,以及触发输入 1 和 2 的输入延迟。输出延迟从 DMD 上的图案启动算起。

触发输入 1 和 2 可以被延迟,以便在外部器件执行触发时产生后续影响。所有信号都可以反相。

LED 控件也可以被延迟。这些延迟从 DMD 上的图案启动算起。

"Minimum LED Pulse Width"控件可使系统具有更快的图案速度。输入特定于照明系统的最小 LED 脉冲宽度, 以通过照明调制实现更快的图案速度。通过调制光源来缩短最短位,从而以高于 1031Hz 的速率使用 8 位图案进 行照明调制,从而提高最高图案速度。来自 DLPC900 的 LED 使能信号可用于控制 LED 的照明调制。

可通过 *DMD Active Blocks* 来激活 DMD 块的子集,未选定块中的镜像将被设置为关闭状态。有关使用此模式的 示例,请参阅节 [3.6.6](#page-39-0)。使用 **DMD** 块的子集运行时,请尽可能频繁地启用 *DMD Idle Mode*。例如,每当系统空闲 时,如果应用程序允许,在两次曝光之间或曝光图案序列停止时,都可以启用该模式。要启用 *DMD Idle Mode*, 必须停止图案序列。要重启图案序列,必须禁用 *DMD Idle Mode*。

备注 要在禁用 *DMD Idle Mode* 后恢复运行,请发出 *Update LUT* 命令。

*DMD Idle Mode* 规定整个 DMD 微镜阵列的占空比为 50/50,其中微镜在打开和关闭状态之间转换,以优化微镜的 性能。

*Image Compression* 选项支持控制图案图像的压缩类型。

- "Uncompressed"选项不会尝试压缩图像。
- "Run Length Encoding (RLE)"选项是一种无损压缩方法,其利用水平像素的相似性来压缩图案数据。
- "Enhanced RLE"选项是一种无损压缩方法,其利用垂直和水平像素的相似性来压缩图案数据。
- "Auto"选项能够执行这三种压缩类型,并选择占用最少数据量的方法

有关这些压缩类型的更多信息,请参阅 DLPC900 [编程人员指南。](https://www.ti.com/lit/pdf/dlpu018)

<span id="page-42-0"></span>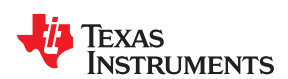

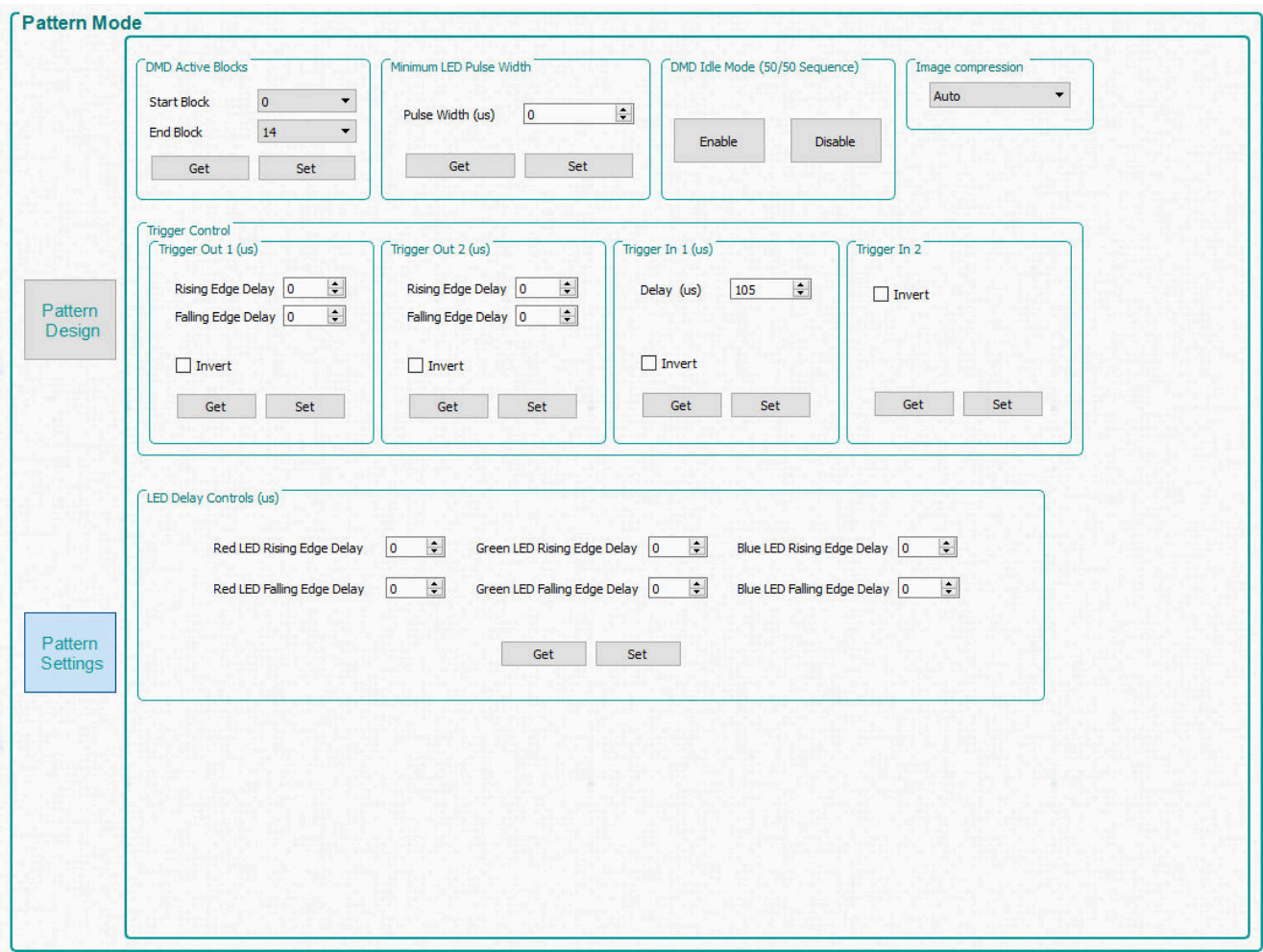

图 **3-16.** 图案设置面板

### <span id="page-43-0"></span>**3.7** 批处理文件

点击 GUI 顶部的 *Batch Files* 按钮以显示 *Batch Command Sequence* 面板,如图 3-17 所示。如果选中 *Enable Command Logging* 框,该面板将显示用户在 GUI 上点击的所有命令。点击 *Save Batch File* 按钮时,该面板中的 内容将保存到包含命令描述符和命令数据的文本文件中。稍后,可以使用 *Load Batch File* 按钮重新加载并执行该 批处理文件,也可以使用 *Batch files Stored in the EVM* 编组框将其添加到待执行的固件。该编组框列出了固件中 当前存在的所有批处理文件。

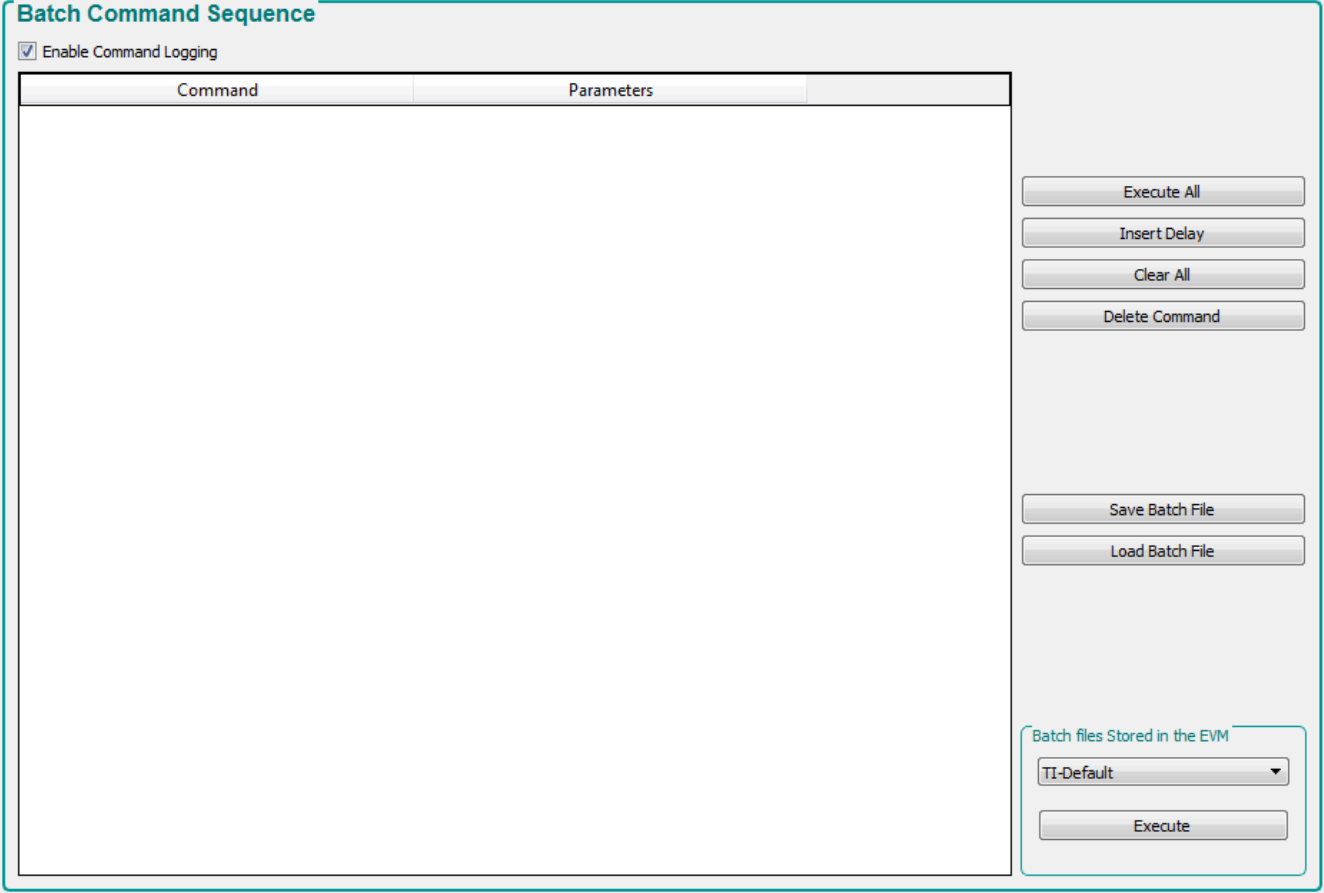

### 图 **3-17.** 批处理文件面板

#### **3.7.1** 执行批处理文件

DLPC900 固件可以选择在固件中存储批处理文件。这些批处理文件包含执行某些设置序列的命令,而无需用户或 主机执行这些命令。如果固件包含批处理文件,GUI 会查询批处理文件名,并将这些文件列在 *Batch Files Stored in the EVM* 编组框内的 *Batch Command Sequence* 面板中。然后用户可以从列表中选择一个批处理文件来执行 该固件。

用户还可以指定一个默认的批处理文件,以便上电时在 DLPC900 上电序列期间执行该文件。例如,如果在 EVM 上电后 LED 保持关闭状态,则可以使用命令创建一个批处理文件来关闭 LED,然后使用该批处理文件作为默认值 更新固件。然后,可以将更新的固件上传到 EVM。下次为 EVM 上电时,LED 将无法亮起。如需查看可在批处理 文件中使用的完整命令列表,请参阅 DLPC900 [编程人员指南附](http://www.ti.com/lit/pdf/dlpu018)录 B 中的批处理文件命令。

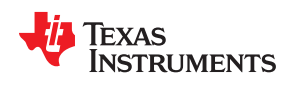

### 备注

如果在执行批处理文件期间收到"IDX"错误,这表示在错误消息中 IDX 后面的行编号处执行失败。 POWER\_CONTROL 命令通常会导致 IDX 错误,因为 EVM 无法再与 GUI 通信,这是因为电源状态已 发生变化。

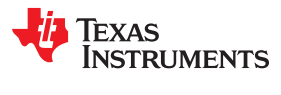

#### <span id="page-45-0"></span>**3.7.2** 创建和保存批处理文件

有两种方法来创建和保存批处理文件:

- 使用 GUI
- 使用文本编辑器

### *3.7.2.1* 使用 *GUI* 创建和保存批处理文件

此示例包含下述命令集:

- 1. 设置短轴图像方向。
- 2. 将输入通道交换设置为 ABC->CBA。
- 3. 设置 LED 电流。

按照这些步骤添加命令并保存到文本文件

- 1. 为 EVM 上电并确认 *Connected* 单选按钮亮起绿色。
- 2. 点击 GUI 顶部的 *Video Mode* 按钮。
- 3. 选择 *Source Select* 下的 *Parallel RGB*。
- 4. 在 *Operating Mode* 编组框中选择 *Video Mode*,然后从 *IT6535 Receiver* 编组框中选择 *HDMI* 单选按钮,最 后点击 *Set* 按钮。(如果使用此输入连接器,请选择 *DisplayPort* 单选按钮)。
- 5. 验证 EVM 是否正确显示输入源。如果未显示视频源,请确保 PC 或主机提供正确的分辨率和帧速率。有关视 频支持,请参阅节 [3.5.1](#page-28-0)。
- 6. 点击 GUI 顶部的 *Batch Files* 按钮。
- 7. 选中 *Enable Command Logging* 框以启用记录功能。
- 8. 点击 *Clear All* 按钮以清除列表框的内容。
- 9. 点击 GUI 顶部的 *System Settings* 按钮。
- 10. 点击 *Image Orientation* 编组框内的 *Get* 按钮。
- 11. 勾选 *North/South* 复选框,并点击编组框内的 *Set* 按钮。所显示图像的图像方向沿其短轴翻转。
- 12. 点击 GUI 顶部的 *Video Mode* 按钮。
- 13. 从 *Input Port Data Swap* 编组框内的下拉列表框中选择"ABC->CBA"。
- 14. 点击框内的 *Set* 按钮。图像的颜色根据设置进行调整。
- 15. 点击 GUI 顶部的 *System Settings* 按钮。
- 16. 点击 *LED Controls* 编组框内的 *Get* 按钮。
- 17. 在 LED Current *编组框*内为每个 LED 输入 100,然后点击 Set 按钮。设置 LED 电流后,LED 亮度可能会发 生变化。
- 18. 点击 GUI 顶部的 *Batch Files* 按钮。
- 19. 在列表框中,列出了前述步骤中应用的所有命令。
- 20. 点击 *Save Batch File* 按钮以保存为文本文件。

图 [3-18](#page-46-0) 显示了列表框的内容。请注意,列表框中提到的命令不止三个,因为当为 GUI 中的某些命令点击 *Set* 按 钮时,多个命令会组合在一起。例如,当点击 *Set* 按钮以确定图像方向时,会同时包含长轴和短轴命令。

在 Batch File"面板中,还可以删除每条命令,或者在命令之间插入延迟。

<span id="page-46-0"></span>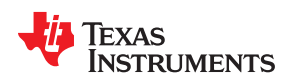

| Batch Command Sequence <sup>1</sup> |                |                |                                                                     |  |
|-------------------------------------|----------------|----------------|---------------------------------------------------------------------|--|
| T Enable Command Logging            |                |                |                                                                     |  |
|                                     | Command        | Parameters     |                                                                     |  |
|                                     | 1 FLIP_LONG    | 0x1            |                                                                     |  |
|                                     | 2 FLIP_SHORT   | 0x1            | <b>Execute All</b>                                                  |  |
|                                     | 3 CHANNEL_SWAP | Оха            | <b>Insert Delay</b>                                                 |  |
|                                     | 4 LED_ENABLE   | 0xf            | Clear All                                                           |  |
|                                     | 5 PWM_INVERT   | 0x0            | Delete Command                                                      |  |
|                                     | 6 LED_CURRENT  | 0x64 0x64 0x64 |                                                                     |  |
|                                     |                |                | Save Batch File<br>Load Batch File<br>Batch files Stored in the EVM |  |
|                                     |                |                | TI-Default<br>۰<br>Execute                                          |  |

图 **3-18.** 批处理文件示例

#### *3.7.2.2* 使用文本编辑器创建批处理文件

使用文本编辑器添加与前一个示例中相同的三个命令。如需查看 DLPC900 支持的命令描述符列表,请参阅 DLPC900 编程人员指南中的附录 B。

向文件添加命令描述符时,描述符和参数之间必须有一个英文冒号。在英文冒号和每个参数之间留一个空格,并 对参数列表中的每个字节使用"0x"。请记住,参数首先是最低有效字节。下面几行显示了文本文件中的内容。

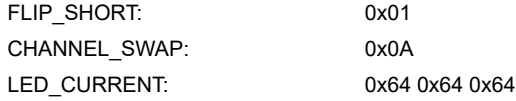

一旦添加了上述三个命令后,将文件保存为文本文件,并使用名称来描述批处理文件的作用。

#### **3.7.3** 加载批处理文件

一旦从 GUI 或文本编辑器中保存了批处理文件,就可以将该批处理文件加载到 GUI 中并执行命令。

点击右下方中间的 **Load Batch File** 按钮(如图 3-18 所示),然后浏览并选择批处理文件。一旦加载该批处理文 件,就可以执行命令或将批处理文件添加到固件(请参阅节 [3.7.4](#page-47-0))。

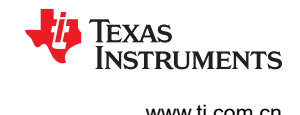

### <span id="page-47-0"></span>**3.7.4** 将批处理文件添加到固件

可以将批处理文件添加到固件,作为在 DLPC900 的上电序列期间待执行的默认批处理文件。或者,可以添加待 上电序列完成后随时执行的批处理文件,以便执行某项操作。如果要将图形图像和批处理文件添加到固件映像, 则必须考虑一些特殊注意事项。有关这些注意事项的说明,请参阅节 [3.9.1.2](#page-52-0) 末尾的注释。按照这些步骤将上一部 分中的示例批处理文件添加到固件。

#### **CAUTION**

用户必须谨慎选择正确的固件文件。请安装 DLP LightCrafter GUI 5.x 或更高版本以及 FW 6.x 或更高 版本。在 DLP LightCrafter DLPC900 GUI 4.x(或更早版本)上操作或更新固件会使 EVM 无法运 行。

- 1. 为 EVM 上电并验证其是否正常运行。
- 2. 启动 GUI 并验证是否已与 EVM 建立连接。
- 3. 点击 GUI 顶部的 *Batch File* 按钮。
- 4. 勾选 *Enable Command Logging* 框以启用日志记录。
- 5. 点击 *Clear All* 按钮以清除相关内容。
- 6. 点击 *Load Batch File* 按钮,并浏览保存在节 [3.7.2](#page-45-0) 中的文本文件。
- 7. 面板将显示文件中的命令。
- 8. 点击 GUI 顶部的 *Firmware* 按钮。
- 9. 点击 *Browse* 按钮并选择正在使用的 EVM 的固件文件。

### 备注

在更新 DLP LightCrafter 双 DLPC900 EVM 的固件时,GUI 会创建两个固件文件。一个用于主控制 器,另一个用于辅助控制器。在选择某个固件文件或更新的版本时,按住 Ctrl 键分别点击来同时选 中两个名为 [*firmwareimg*]-primary.img 和 [*firmwareimg*]-secondary.img 的文件。

10. 在 *Batch File and Patterns* 编组框中,选中 *Add Batch File* 框。

11. 在 *Batch File Name* 编辑框中,输入批处理文件的名称。允许使用多达 16 个字符,不含空格和特殊字符。

#### 备注

如果批处理文件是待在上电序列期间执行的默认批处理文件,则继续执行步骤 12,否则转到步骤 13。

- 12. 在 *Batch File and Patterns* 编组框中,勾选 *Set as Default Batch File* 旁边的框。
- 13. 点击 *Update Firmware* 按钮。此时 GUI 将显示一个弹出框,提供更新后的固件文件的名称。
- 14. 点击 *Browse* 按钮并找到第 13 步中的固件文件。
- 15. 点击 *Upload* 按钮。GUI 会执行必要的步骤来更新 EVM 中的固件。

#### 备注

在更新 DLP LightCrafter 双 DLPC900 EVM 的固件时,GUI 会创建两个固件文件。一个用于主控制 器,另一个用于辅助控制器。在选择某个固件文件或更新的版本时,按住 Ctrl 键分别点击来同时选中两 个名为 [*firmwareimg*]-primary.img 和 [*firmwareimg*]-secondary.img 的文件。

### 备注

GUI 创建的固件文件的名称包含一个时间戳,确保新固件不会覆盖之前创建的任何固件文件。

<span id="page-48-0"></span>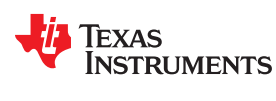

### **3.8** 外设

点击 GUI 顶部的 *Peripherals* 按钮以显示 *Peripherals* 面板,如图 3-19 所示。

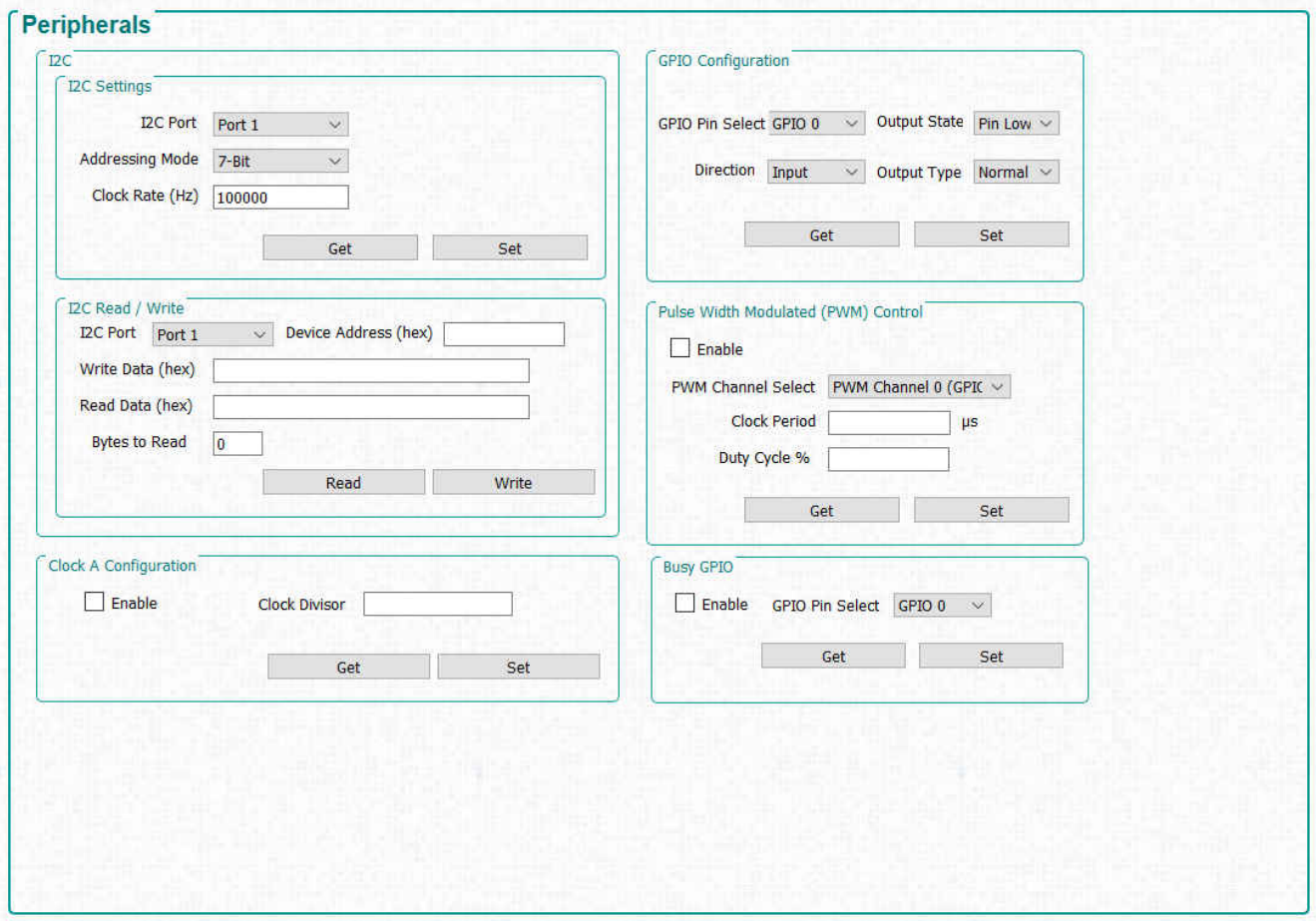

### 图 **3-19.** 外设面板

- 12C 编组框允许使用 DLPC900 12C 接口之一来控制外部 12C 器件。例如, 如果 LED 驱动程序需要 12C 通信来 启用 LED,则可以使用此接口向 LED 驱动程序发送命令。使用 I<sup>2</sup>C 接口时, 首先使用 I<sup>2</sup>C Settings 中的命令 配置 I2C 端口,然后使用 *I <sup>2</sup>C Read/Write* 中的命令执行数据传输。
- 用户可通过"Clock A Configuration"编组框启用和控制 OCLKA 的输出频率。时钟可用作某些外部逻辑的 源。
- 用户可通过"GPIO Configuration"编组框配置九个可用 GPIO 中的任何一个。这些 GPIO 可以配置为输入或 输出。
- 用户可通过"Pulse Width Modulate Control"编组框配置四个可用 PWM 输出中的任何一个。

#### 备注

### **GPIO\_PWM\_00** – **GPIO\_PWM\_03** 是共享的 **GPIO\PWM** 输出。

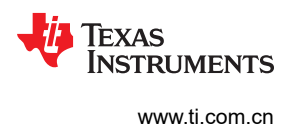

### <span id="page-49-0"></span>**3.9** 固件

点击 *Firmware* 按钮以显示"Firmware"面板,如图 [3-20](#page-50-0) 所示。在此面板中,用户可以通过图案、批处理文件更 新固件,并设置启动条件。

在上传固件之前,请确认 EVM 已上电、运行正常并且已与 GUI 建立连接。要更新 EVM 上的固件,请点击 *Browse* 按钮并找到适用于 EVM 类型的固件文件。然后点击 *Upload* 按钮。

在 *Power up Defaults* 编组框内,用户可以通过勾选 *Startup State* 复选框,然后从下拉列表框中选择状态来选择 默认的上电状态。

如果硬件上有 IT6535 数字接收器,用户可以通过勾选 *HDMI/DP Receiver* 复选框来启用该接收器。

如果需要默认批处理文件,请参阅本指南中的"批处理文件"章节。

DLPC900 也可以通过 I2C 端口 0 上的 I2C 接口进行控制。DLPC900 的默认次级地址为 0x34。此地址可使用 *Power up Defaults* 编组框内的 I2C 次级地址进行编程。

GUI 允许用户通过勾选 *DMD* 总线交换框并在通道 A 和 B 之间进行选择以在 DMD 上执行总线交换。此特性是固 件配置选项,仅在将固件上传到 EVM 后才生效。然而,在使用 DLP LightCrafter 双 DLPC900 EVM 时,用户可 以通过勾选每个所需通道的复选框以在初级和次级上执行总线交换。

GUI 还允许用户启用"Spread Spectrum Clock Generator Support"。用户可以在下拉菜单中选择"0.5%" "0.75%"或"1%"。此选项使用内部控制的时钟展频, 以帮助最大程度地减少高速信号引起的 EMI 。有关展频 特性和 DMD 总线交换的更多信息,请参阅 [DLPC900](http://www.ti.com/lit/ds/symlink/dlpc900.pdf) 数据表。

<span id="page-50-0"></span>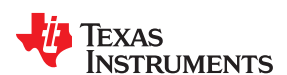

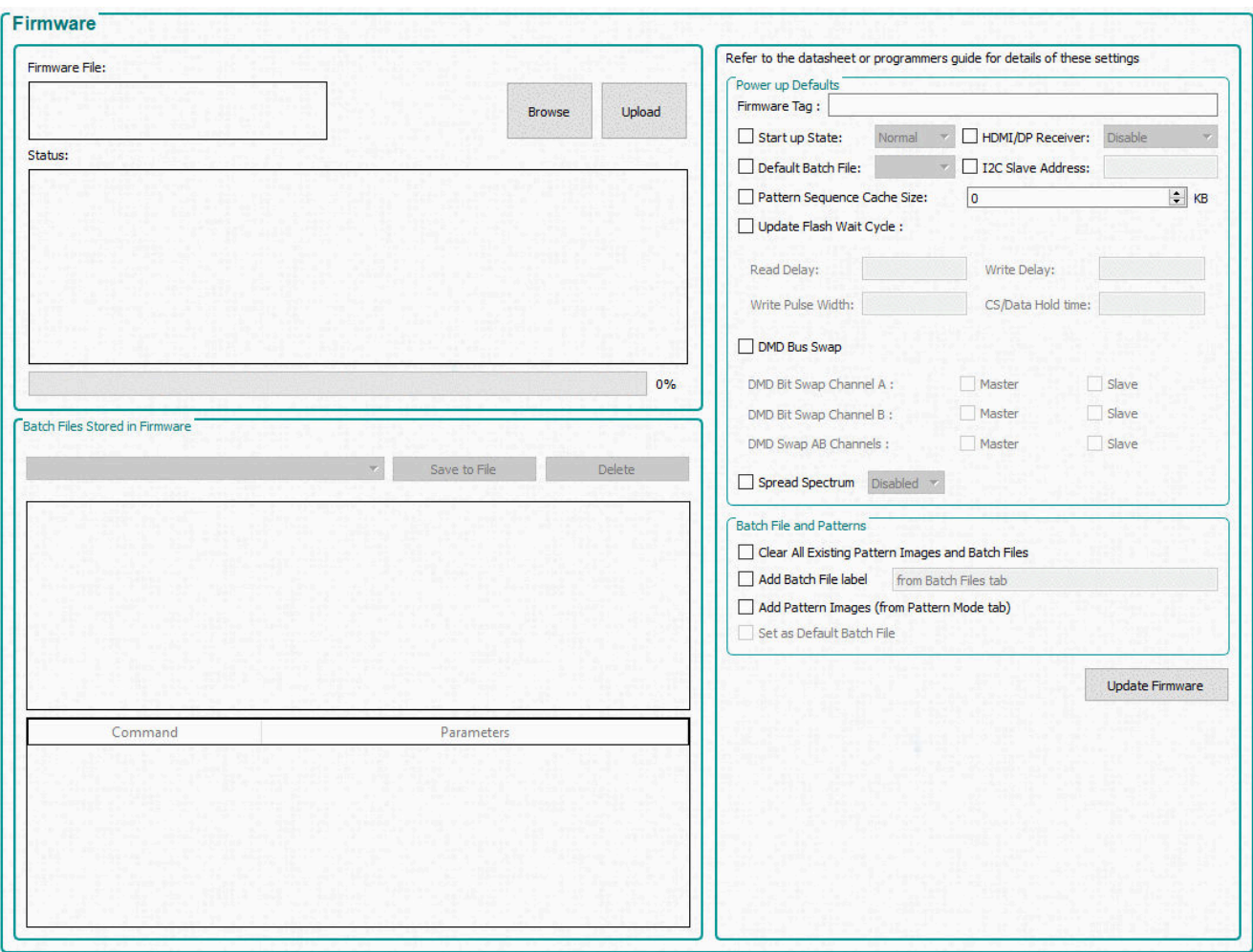

#### 图 **3-20.** 固件面板

#### **3.9.1** 向固件添加图形或从中移除图形

为了最有效地存储和压缩图像,GUI 将图像打包成 24 位 RGB 位图图像组。如果有 1 位黑白图像、8 位灰度图像 或任何其他图像位深度(最多24位图像),它们会被组合在一起以创建合成图像。例如,一个合成图像可包含 24幅 1 位图像、3幅 8 位图像,或总计为 24 位合成图像的不同位深度的图像组合。

#### 备注

一幅图像不能跨两个 24 位合成图像。例如,三幅 7 位图像可以放入一幅 24 位合成图像中,但第四幅 7 位图像必须放入另一幅 24 位图像中。只有一个 3 位或更小的图像可以放入第一幅 24 位合成图像的 剩余位中。

然后,GUI 使用 DLPC900 编程器指南中所述的增强型运行长度编码压缩每幅 24 位图像。当这些压缩图像在 *Pre-Stored Pattern ModePre-Stored Pattern Mode* 或 *Pattern On-The-Fly Mode* 下运行时,它们会被解压缩并加载到 DLPC900 内部存储器。

EVM 能够在闪存中容纳 400 幅 1 位二进制或 50 幅 8 位二进制的压缩图形。根据压缩比的不同,可以存储超过 400 幅图形,以便为多个图形序列提供多个图形集。然后,将工作模式设置为 *Pre-Stored Pattern Mode* 时,系统 会加载这些图形。本主题的其余部分仅适用于 *Pre-Stored Pattern Mode*。

DLP LightCrafter 双 EVM 可以加载图形序列,当给 EVM 上电时,系统将显示该图形序列。由于 GUI 不知道存储 在闪存中的图像,因此建议在存储新图像之前先删除闪存中的所有图像。

<span id="page-51-0"></span>将图像添加到 *Pattern Design* 面板时,GUI 始终以图像索引 0 开始。但是,GUI 通过将图像附加到固件中最后一 个图像的末尾(如有)来将图像保存到固件中。

例如,如果固件中存储了两幅 24 位图像。这两幅图像的索引值为 0 和 1。如果在 *Pattern Design* 面板中创建一个 图形序列,GUI 将所有图像打包成四个24 位图像,然后保存到固件,那么这四个图像将被附加到固件,相应索引 值为 2、3、4 和 5。将固件上传到 EVM 并启动图形序列时,图像的序列是 0、1、2、3,而不是 2、3、4、5。

首先检查固件中当前存在的图像。

- 1. 确保 EVM 已上电并正确运行,确保*连接的*单选按钮亮起绿色。
- 2. 显示预存储图形序列。
- 3. 从 *Operating Mode* 编组框中选择 *Video Mode*。
- 4. 点击 *Source Select* 下拉列表框,然后选择 *Images From Flash*。
- 5. 在 *Source Select* 下拉列表框下,选择"0"。
- 6. 点击 *Set* 按钮。
- 7. 继续对所有值进行索引,直到不再显示新图像。这表明已达到存储图像的末尾。

达到的索引值(加 1)表示闪存中存储的图像数量。

从 *Source Select* 下拉列表框中选择 *Parallel RGB* 接口以返回到视频源,然后点击 *Set* 按钮。如果有视频源连接 到 EVM, 则会显示该源, 否则会显示纯色幕布。

#### *3.9.1.1* 删除图像

从闪存中删除图像时,闪存器件会被擦除,然后使用包含新图像的固件进行更新。如果闪存发生意外损坏,请按 照"JTAG 闪存编程"(参阅节 [3.11](#page-55-0))下的说明重新加载原始固件。为了避免意外擦除或损坏闪存器件,建议在 *Pattern On-The-Fly Mode* 下操作。

#### **CAUTION**

用户必须谨慎选择正确的固件文件。确保固件文件为 3.0 或更高版本。(使用 2.0 或早期版本会使 EVM 无法运行)。

按照这些步骤开始从固件文件中删除图像

- 1. 确保 EVM 已上电并正确运行,并且 *Connected* 单选按钮亮起绿色。
- 2. 显示预存储图案序列。
- 3. 点击 GUI 顶部的 *Firmware* 按钮。
- 4. 点击 *Browse* 按钮。
- 5. 选择合适的固件文件或 EVM 附带的原始固件文件。
- 6. 通过在 *Firmware Tag* 框中添加名称为该更新后的固件文件添加标签名称。
- 7. 勾选 *Clear All Existing Patterns Images and Batch Files* 旁边的框。
- 8. 点击 *Update Firmware* 按钮。
- 9. 此时 GUI 将显示一个弹出框,提供更新后的固件文件的名称。

### 备注

在更新 DLP LightCrafter 双 DLPC900 EVM 的固件时,GUI 会创建两个固件文件。一个用于主控制 器,另一个用于辅助控制器。在选择某个固件文件或更新的版本时,按住 Ctrl 键分别点击来同时选 中两个名为 [*firmwareimg*]-primary.img 和 [*firmwareimg*]-secondary.img 的文件。

10. 点击 *Browse* 按钮并选择步骤 8 中的固件文件。

更新后的固件文件没有图像。建议使用特定名称重命名更新后的固件文件,以便以后可以将其作为没有图像的固 件文件重复使用。

<span id="page-52-0"></span>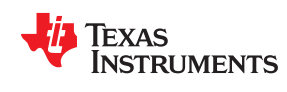

#### *3.9.1.2* 添加图像

待添加到固件文件的位图图像必须具有正在使用的 **DMD** 的原始分辨率。如果遇到不正确的图像尺寸,GUI 会返 回错误。请确保您添加到固件的任何图像都具有正确的分辨率。

1. 继续上一组步骤,点击 *Browse* 按钮,并选择第 8 步中的固件文件或重命名后的固件文件。

#### 备注

在更新 DLP LightCrafter 双 DLPC900 EVM 的固件时,GUI 会创建两个固件文件。一个用于主控制 器,另一个用于辅助控制器。在选择某个固件文件或更新的版本时,按住 Ctrl 键的同时分别点击选 中两个名为 [*firmwareimg*]-primary.img 和 [*firmwareimg*]-secondary.img 的文件。

- 2. 从 *Operating Mode* 编组框中选择 *Pre-Stored Pattern Mode*。此时会显示 *Pattern Mode* 面板。
- 3. 在菜单栏中,点击 Load 按钮并选择 add 72.txt。该文件通常存储在名为 C:\Texas Instruments-*DLP\DLPC900REF-SW-5.0.0\DLPC900REF-GUI\Images and Batch files\* 的文件夹中的 *LCR*[*DMD*]\_*Images\*  文件夹内,具体取决于正在使用的 DLPC900 DMD EVM。请确保为正在使用的 DMD EVM 选择正确的文件。 此文件可将 72 个 1 位图像添加到 *Pattern Design* 面板。请参阅图 [3-10](#page-32-0)。
- 4. 点击 *Menu* 栏中的 *Select All Patterns* 按钮以选择所有图像。
- 5. 在 *Bit Information* 下面,为所有图像选择位深度 1。
- 6. 输入 120000µs 作为所有图像的曝光时间。
- 7. 输入 10,000µs 作为所有图像的暗时间。
- 8. 为所有图像选择 **Red** 颜色。
- 9. 点击 GUI 顶部的 *Firmware* 按钮。
- 10. 在 *Batch File* 下,勾选 *Add Patterns Images* 和 *Clear Existing Patterns* 旁边的方框。这些图形来自 *Pattern Design* 面板。请参阅图 [3-10](#page-32-0)。
- 11. 在上电默认值下面,更新固件标签(例如:dlp9000\_6.0.0\_72images)
- 12. 点击 *Update Firmware* 按钮。
- 13. 此时 GUI 将显示一个弹出框,提供更新后的固件文件的名称。
- 14. 点击 *Browse* 按钮,并选择步骤 12 中的固件文件。
- 15. 点击 *Upload* 按钮,将固件上传到闪存。

#### 备注

上传固件文件时,会在 PC 上的原始文件夹位置创建该文件的缓存版本。每次上传新固件时, GUI 都会将其与 PC 上的缓存文件进行比较,并且只对新扇区进行重新编程。然后更新该缓存文件以表 示最新的固件映像。如果新固件和先前固件相似,这会显著提高下载速度。

#### 备注

如果需要对闪存进行全面重新编程,用户可以删除缓存文件夹或从不同的文件位置选择 固件映像。

- 16. EVM 复位并显示纯色幕布后,点击 *Operating Mode* 编组框中的 *Pre-Stored Pattern Mode*。
- 17. 此时会显示 *Pattern Design* 面板(请参阅图 [3-10](#page-32-0)),其中包括步骤 3 中添加到面板的图案图像以及步骤 5 到 步骤 8 中的所有设置。如果未显示 *Pattern Design* 面板,则点击 GUI 顶部的 *Pattern Mode* 按钮。如果当前 正在运行图案序列,请按下 *Stop*。
- 18. 点击 *Update LUT* 按钮。
- 19. 点击 *Start* 按钮。
- 20. 所有 72 个 1 位图像都将显示为在步骤 5 到步骤 8 中输入的设置。

可以在不删除固件中当前所有图像的情况下将许多图像添加到固件,然后为不同的图形序列选择图像和位位置。 为此,需要在发送到 EVM 的 *Pattern LUT Definition* 中编辑图像索引和位位置,然后使用 *Batch File* 方法将 *Pattern LUT Definition* 和 *Configuration* 设置上传到 EVM。

以下示例显示了如何从存储在固件中的 72 个 1 位图像中选择不同图像和位位置。

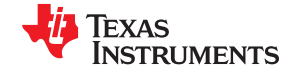

按照这些步骤编辑待用于图案序列的图像索引和位位置。

- 1. 如果图案序列当前正在运行,请将其停止。
- 2. 在 *Pattern Design* 面板中删除前两个图像之外的所有图像。请参阅图 [3-10](#page-32-0)。
- 3. 选择第一个图像并将颜色设置为"Yellow"。
- 4. 选择第二个图像并将颜色设置为"Green"。
- 5. 点击 GUI 顶部的 *Batch File* 按钮。
- 6. 勾选 *Enable Command Logging* 框,然后点击 *Clear All* 按钮。
- 7. 点击 GUI 顶部的 *Pattern Mode* 按钮。
- 8. 点击 *Update LUT* 按钮。
- 9. 点击 GUI 顶部的 *Batch File* 按钮。
- 10. 图 3-21 显示了图形序列的 *Pattern LUT Definition* 和 *Configuration*。
- 11. 点击 *Save Batch File* 按钮以将内容保存到文件中。
- 12. 点击 GUI 顶部的 *Pattern Mode* 按钮。
- 13. 点击 *Start* 按钮并记下显示的图像,然后点击 *Stop* 按钮。
- 14. 点击 GUI 顶部的 *Batch File* 按钮。
- 15. 点击 *Clear All button*,并取消选中 *Enable Command Logging* 框。
- 16. 使用记事本或类似的编辑器打开并编辑步骤 11 中保存的批处理文件。该文件通常存储在名为 *C:\Texas Instruments-DLP\DLPC900REF-SW-5.0.0\DLPC900REF-GUI\Images and Batch files\* 的文件夹中的 *LCR*[*DMD*]\_*Images\* 文件夹内,具体取决于正在使用的 DLPC900 DMD EVM。更改图像索引和位位置,如[图](#page-54-0)  [3-22](#page-54-0) 所示。有关图案 LUT 定义和配置命令的详细信息,请参阅 DLPC900 编程人员指南([DLPU018](http://www.ti.com/lit/pdf/DLPU018))。
- 17. 图 [3-22](#page-54-0) 显示了两种图案图像的图像索引和位位置,其中的值与图 3-21 中的值相比发生了变化。点击 *Save* 保 存新的批处理文件。
- 18. 在 *Batch File* 选项卡中,点击 *Clear All* 按钮,然后点击 *Load Batch File* 按钮,并加载步骤 17 中的文件。
- 19. 点击 *Execute All* 按钮。
- 20. 点击 GUI 顶部的 *Pattern Mode* 按钮。
- 21. 点击 *Start* 按钮。

请注意,与步骤 13 中的图像相比,显示了两个不同的图像或位位置。

因此,可以将许多不同的图像添加至固件,并且在知道每个图像的图像索引和位位置后,用户可以创建不同的 *Pattern LUT Definition* 和 *Configuration* 批处理文件,从存储在固件中的图像中选择不同的图像和位位置。

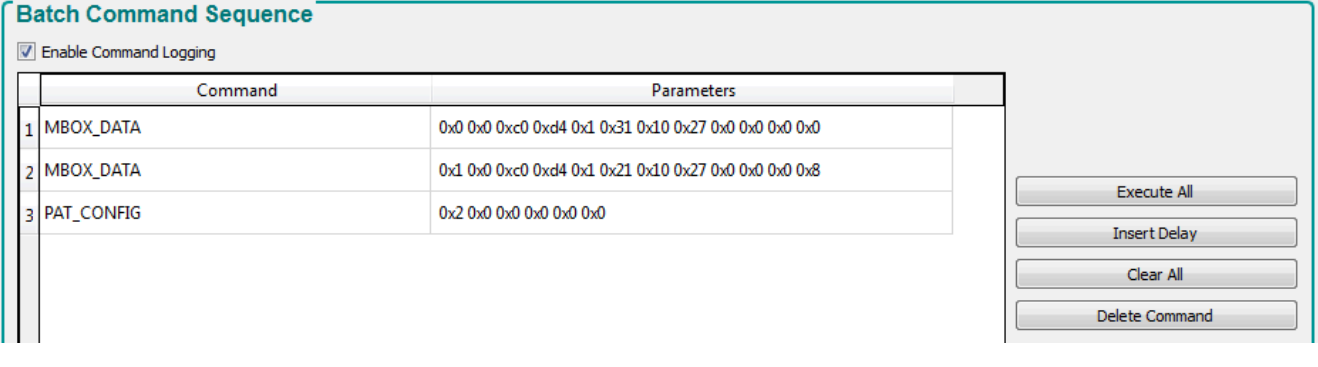

### 图 **3-21.** 图形 **LUT** 定义和配置

<span id="page-54-0"></span>![](_page_54_Picture_0.jpeg)

#### imageindex.txt - Notepad

![](_page_54_Picture_235.jpeg)

#### 图 **3-22.** 更新索引和位位置

#### *3.9.1.3* 添加图像和批处理文件

本章节介绍了如何将图形图像和批处理文件添加到固件中。这些步骤允许用户将图案添加到闪存中,并在上电时 自动上传这些图案到 DLPC900。启动此过程时, GUI 未连接。

- 1. 确保 EVM 已上电并正确运行,并且"Connected"单选按钮亮起绿色。
- 2. 导航至"Batch File"页面,选择"Clear All",然后勾选"Enable Command Log"框。
- 3. 在 GUI 左侧的工作模式框中,选择"Pattern on-the-fly Mode"。
- 4. 导航至"Pattern Mode"选项卡并添加图像。
- 5. 将曝光设置和其他图案配置调整为所需值。
- 6. 点击"Update LUT"按钮。
- 7. 如果希望在启动时运行图案序列,请点击"Start"按钮。
- 8. 导航至"Firmware"页面并浏览页面,以选择要进行修改的固件。
- 9. 在固件页面右下角 Batch File and Patterns"框中勾选所有四个框。
- 10. 输入批处理文件标签,如果需要,还输入可选的固件标签。
- 11. 按下"Update Firmware"按钮。

执行这些步骤后,系统会生成一个新的固件映像,其中包含分别位于"Pattern Mode"选项卡和"Batch File"选 项卡中的图案图像和批处理文件。此固件文件在连接后就可以上传到系统。如果用户希望加载之前创建的批处理 文件,请确保批处理文件以 DISP\_MODE : 0x03 命令开头, 以 PAT\_START\_STOP : 0x02 命令结束, 以便在启动 时运行预存储图案。

#### 备注

另一种方法是构建仅添加图像的固件,然后添加可更新 LUT 并运行图像的批处理文件。

![](_page_55_Picture_1.jpeg)

### <span id="page-55-0"></span>**3.10** 闪存器件参数

对于与多个不同闪存器件一起使用的 EVM,用户可以编辑 FlashDeviceParameters.txt 文件, 以匹配随 EVM 一同 安装的闪存器件。此文件位于 [DLPC900REF-SW](http://http://www.ti.com/tool/DLPC900REF-SW) 捆绑包的 DLPC900REF-SW-x.x.x\DLPC900REF-GUI\Flash 目 录中。以 Infineon S70GL02GS2 器件为例, 如图 3-23 所示, 用户注释掉所有行, 除了包含所选 Infineon 闪存器 件的最上面一行。有关更多详细信息,请参阅文本文件顶部的注释。

![](_page_55_Picture_306.jpeg)

### 图 **3-23.** 闪存器件参数文本文件

### **3.11 JTAG** 闪存编程

[DLPC900REF-SW](http://http://www.ti.com/tool/DLPC900REF-SW) 捆绑包中包含 DLPC900 JTAG Programmer 工具。例如, 如果引导加载程序损坏并且电路板 无法运行,用户可以借助该工具使用 JTAG 边界扫描连接器将引导加载程序映像编程到闪存中。该工具还可用于 更新整个固件映像。使用此方法对整个固件映像进行编程可能需要较长时间。建议使用此方法只对引导加载程序 进行编程,然后使用 DLPC900 LightCrafter GUI 通过 USB 连接上传整个固件映像。下述步骤只对引导加载程序 映像进行编程。

在使用 JTAG 重新加载引导加载程序之前, 首先安装 BOOTHold 跳线 ( J12 ) 并启动系统。此时系统显 示已连接,但无法识别连接的 DMD。手动选择与您的 DMD 匹配的单选按钮,然后转到固件选项卡, 接着选择固件映像并重新编程。然后断电,移除 BOOTHold 跳线并重新启动系统。采用这种方式重新 编程通常可以恢复系统,而无需通过 JTAG 重新加载引导加载程序。

DLPC900 JTAG Programmer 工具需要经过修改的 UM232H 模块,该模块由 Future Technology Devices International Ltd(FTDI Chip)制造。UM232H 模块可从 Digi-key 购买,器件型号如下:768-1103-ND。该驱动 程序可从 FTDI 网站([www.ftdichip.com](http://www.ftdichip.com))下载。选择适用于 Windows 的 VCP CDM WHQL 认证驱动程序。

对 UM232H 进行以下修改, 并使用图 [3-24](#page-56-0) 和图 [3-25](#page-56-0) 作为指南。

#### 连接详细信息

- 1. 总线电源配置
	- 短接 J1 的引脚 2 和引脚 3(SYS PWR)
	- 短接 J2 的引脚 2 和引脚 3(I/O PWR)
- 2.  $J2-6 \rightarrow$  GND (PWR)
- 3. J2-7 → TCK (输出)

<span id="page-56-0"></span>![](_page_56_Picture_0.jpeg)

- 4.  $J2-8$  → TDO1 (输出)
- 5. J2-9 → TDI (输入)
- 6. J2-10 → TMS1 (输出)
- 7. J2-11 → TRSTZ (输出)

![](_page_56_Figure_7.jpeg)

选择在 CDM WHQL 认证压缩文件夹中找到的驱动程序,让驱动程序安装完成。在 DLP LightCrafter 双 DLPC900 EVM 上的 J10/J12 处安装跳线。用 0Ω 电阻器安装 R118,并移除主板中心附近的 R117。将 DLP LightCrafter 双 DLPC900 EVM 上 J11 处的 JTAG 信号连接到 UM232H 模块, 如图 3-25 所示。最后, 使用 USB 电缆将 UM232H 连接到 PC。

#### 备注

JTAG 编程器有自身的 FlashDeviceParameters.txt 文件副本,该文件位于 [DLPC900REF-SW](http://http://www.ti.com/tool/DLPC900REF-SW) 捆绑包的 DLPC900REF-SW-x.x.x\\DLPC900REF-JTAG 目录中。如需了解如何编辑此文件,使其与您的闪存匹 配,请参阅节 [3.10](#page-55-0)。如果已经对 DLPC900REF-SW-x.x.x\DLPC900REF-GUI\Flash 目录中与 GUI 一同 工作的 FlashDeviceParameters.txt 文件进行了修改,则可以将该文件复制到 DLPC900REF-SW-x.x.x\ \DLPC900REF-JTAG 目录中。

启动 DLPC900 闪存编程器程序,并选择安装文件夹中的 BoardFile.brd 和 bootloader.bin。从"Settings"菜单中 选择"USB"作为通信方法。

给 EVM 电路板上电,然后点击 *Detect Chain* 工具按钮。该工具会检测到 JTAG 链中的 DLPC900 并显示两个 DLPC900。现在点击其中一个 DLPC900 以将其选中。请注意,在 EVM 上,红色/绿色 LED (D6/D7 或 D8/D9 ) 会亮起,以确认当前连接的是哪个 DLPC900。

点击 *Flash Info* 按钮,并确认该工具检测到正确的闪存器件。点击 *Flash Erase* 按钮,选择第一个扇区(覆盖前 128KB)并擦除这些扇区。

一旦扇区擦除完成,将 *Start Address*(十六进制)设置为 0x00000000,并将 *Size*(十六进制)设置为 0x20000。接着点击 *Program Flash* 按钮,然后等待直到写入完成。

![](_page_56_Picture_406.jpeg)

<span id="page-57-0"></span>对第二个 DLPC900 执行同样的 *Erase* 和 *Flash* 操作。最后,移除 UM232H JTAG,并移除 J10 和 J12 处的跳 线,然后对 EVM 的电路板进行下电上电。在 EVM 和 PC 之间插入 USB 电缆, 让 PC 检测 EVM USB 连接。

检测到 EVM 后,转到固件页面,为连接的 DMD EVM 选择并编程主和辅助映像文件。

#### **3.12 Intel (Altera) FPGA** 编程

下载 Intel (Altera) AN 370 应用手册使用包含 [Intel Quartus Prime](https://www.intel.com/content/dam/www/programmable/us/en/pdfs/literature/an/an370.pdf) 软件的 Intel FPGA 串行闪存加载程序并按照说 明对 EVM 上的 FPGA 进行编程。使用 J5 和 [DLPC900REF-SW](http://http://www.ti.com/tool/DLPC900REF-SW) 捆绑包中包含的 FPGA 二进制文件。

# **TEXAS INSTRUMENTS**

<span id="page-58-0"></span>本章节介绍了 DLP LightCrafter 双 DLPC900 EVM 的连接器引脚。

### **4.1** 输入触发连接器

表 4-1 中列出了 DLP LightCrafter 双 DLPC900 EVM 引脚上的输入触发连接器 J23。触发输入具有迟滞。两个匹 配的 6 引脚、1.25mm 连接器器件型号是:

- Molex 器件型号:51021-0600
- Digi-Key 器件型号:WM1724-ND

相应的连接器端子(压接)器件型号是:

- Molex 器件型号:50079-8100
- Digi-Key 器件型号:WM2023-ND

![](_page_58_Picture_326.jpeg)

#### 表 **4-1.** 触发输入连接器引脚

#### **4.2** 输出触发连接器

表 4-2 中列出了 DLP LightCrafter 双 DLPC900 EVM 引脚上的输出触发连接器 J27。两个匹配的 6 引脚、 1.25mm 连接器器件型号是:

- Molex 器件型号:51021-0600
- Digi-Key 器件型号:WM1724-ND

相应的连接器端子(压接)器件型号是:

- Molex 器件型号:50079-8100
- Digi-Key 器件型号:WM2023-ND

![](_page_58_Picture_327.jpeg)

### 表 **4-2.** 触发输出连接器引脚

![](_page_59_Picture_424.jpeg)

![](_page_59_Picture_425.jpeg)

### <span id="page-59-0"></span>**4.3 DLPC900 UART** 接头

表 4-3 中显示了 UART 输出接头引脚排列(连接器 J7 - 主要和连接器 J17 - 辅助)。UART 接头仅用于向终端输 出调试消息。TX 输出为 3.3V TTL 电平,需要使用外部收发器将 TTL 电平信号转换为 RS232。连接器是一个 6 引脚接头。

### 备注

表 **4-3. UART** 连接器引脚

出于调试目的,任何设计中都必须包含 DLPC900 UART 接头。

![](_page_59_Picture_426.jpeg)

### **4.4 DLPC900 I2C** 端口 **0**

DLP LightCrafter 双 DLPC900 EVM 引脚上的 I<sup>2</sup>C 0 连接器 J14 如表 4-4 所示。两个匹配的 4 引脚、1.25mm 连 接器的器件型号是:

- Molex 器件型号:51021-0400
- Digi-Key 器件型号:WM1722-ND

相应的端子(压接)器件型号是:

- Molex 器件型号:50079-8100
- Digi-Key 器件型号:WM2023-ND

![](_page_59_Picture_427.jpeg)

#### 表 **4-4. I2C** 端口 **0** 连接器引脚

### **4.5 DLPC900 I2C** 端口 **1**

DLP LightCrafter 双 DLPC900 EVM 引脚上的 I<sup>2</sup>C 1 连接器 J15 如表 4-5 所示 ( 请参阅注释)。两个匹配的 4 引 脚、1.25mm 连接器的器件型号是:

- Molex 器件型号:51021-0400
- Digi-Key 器件型号:WM1722-ND

相应的端子(压接)器件型号是:

- Molex 器件型号:50079-8100
- Digi-Key 器件型号:WM2023-ND

![](_page_59_Picture_428.jpeg)

![](_page_59_Picture_429.jpeg)

60 *DLP*<sup>®</sup>*LightCrafter<sup>™</sup> 双 DLPC900 评估模块 (EVM) 用户指南 <br>[ZHCU957B](https://www.ti.com.cn/cn/lit/pdf/ZHCU957) - DECEMBER 2020 - REVISED JULY 2022* 

<span id="page-60-0"></span>![](_page_60_Picture_0.jpeg)

[www.ti.com.cn](https://www.ti.com.cn)  $\qquad \qquad$  . The contract of the contract of the contract of the contract of the contract of the contract of the contract of the contract of the contract of the contract of the contract of the contract of the

![](_page_60_Picture_345.jpeg)

![](_page_60_Picture_346.jpeg)

### **4.6 DLPC900 I2C** 端口 **2**

DLP LightCrafter 双 DLPC900 EVM 引脚上的 I<sup>2</sup>C 2 连接器 J16 如表 4-6 所示。两个匹配的 4 引脚、1.25mm 连 接器的器件型号是:

- Molex 器件型号:51021-0400
- Digi-Key 器件型号:WM1722-ND

相应的端子(压接)器件型号是:

- Molex 器件型号:50079-8100
- Digi-Key 器件型号:WM2023-ND

![](_page_60_Picture_347.jpeg)

#### 表 **4-6. I2C** 端口 **2** 连接器引脚

### **4.7 JTAG** 边界扫描

表 4-7 中列出了 DLP LightCrafter 双 DLPC900 EVM 引脚上的 JTAG 边界连接器 J11。两个匹配的 6 引脚、 1.25mm 连接器器件型号是:

- Molex 器件型号:51021-0600
- Digi-Key 器件型号:WM1724-ND

相应的端子(压接)器件型号是:

- Molex 器件型号:50079-8100
- Digi-Key 器件型号:WM2023-ND

![](_page_60_Picture_348.jpeg)

### 表 **4-7. JTAG** 边界扫描连接器引脚

[ZHCU957B](https://www.ti.com.cn/cn/lit/pdf/ZHCU957) – DECEMBER 2020 – REVISED JULY 2022 *[Submit Document Feedback](https://www.ti.com/feedbackform/techdocfeedback?litnum=ZHCU957B&partnum=DLPC900)*

<span id="page-61-0"></span>![](_page_61_Picture_0.jpeg)

#### **4.8 GPIO** 和 **PWM**

表 4-8 中列出了 DLP LightCrafter 双 DLPC900 EVM 引脚上的 GPIO 和 PWM 连接器 J13。两个匹配的 14 引 脚、2.00mm 连接器器件型号是:

- Molex 器件型号:87832-1420
- Digi-Key 器件型号:WM18641-ND

相应的对接连接器器件型号是:

- Molex 器件型号:87568-1493
- Digi-Key 器件型号:WM14314-ND

![](_page_61_Picture_307.jpeg)

### 表 **4-8. GPIO** 和 **PWM** 连接器引脚

#### **4.9** 功率

表 4-9 中列出了 DLP LightCrafter 双 DLPC900 EVM 引脚上的电源插座 J20。两个匹配的连接器器件型号是:

- Switchcraft 器件型号:760
- Digi-Key 器件型号:SC1051-ND

#### 表 **4-9.** 电源连接器引脚

![](_page_61_Picture_308.jpeg)

![](_page_62_Picture_0.jpeg)

# **JU TEXAS INSTRUMENTS**

### <span id="page-62-0"></span>**5.1** 外部电源要求

DLP LightCrafter 双 DLPC900 EVM 不包括电源。外部电源要求如下:

- 标称电压:12V 直流 -5%/+10%
- 最小电流:0A
- 最大电流:7A
- 直流连接器尺寸:
	- 内径:2.5mm
	- 外径:5.5mm
	- 轴:9.5mm 母接头,中心正极
- 推荐的电源为 Digi-Key 器件型号 [102-3811-ND](https://www.digikey.com/en/products/detail/cui-inc/SDI65-12-U-P6/5297497) 或等效器件

#### 备注

外部电源监管合规认证:建议选择和使用外部电源,该电源除符合适用的区域产品监管和安全认证要求 (例如 UL、CSA、VDE、CCC、PSE 等)外,还符合 TI 要求的最低电气额定值。

![](_page_63_Picture_1.jpeg)

This page intentionally left blank.

# **TEXAS INSTRUMENTS**

### <span id="page-64-0"></span>**6.1** 警告标签

![](_page_64_Picture_3.jpeg)

修订历史记录

# **VI TEXAS INSTRUMENTS**

<span id="page-65-0"></span>注:以前版本的页码可能与当前版本的页码不同

![](_page_65_Picture_24.jpeg)

![](_page_65_Picture_25.jpeg)

#### 重要声明和免责声明

TI"按原样"提供技术和可靠性数据(包括数据表)、设计资源(包括参考设计)、应用或其他设计建议、网络工具、安全信息和其他资源, 不保证没有瑕疵且不做出任何明示或暗示的担保,包括但不限于对适销性、某特定用途方面的适用性或不侵犯任何第三方知识产权的暗示担 保。

这些资源可供使用 TI 产品进行设计的熟练开发人员使用。您将自行承担以下全部责任:(1) 针对您的应用选择合适的 TI 产品,(2) 设计、验 证并测试您的应用,(3) 确保您的应用满足相应标准以及任何其他功能安全、信息安全、监管或其他要求。

这些资源如有变更,恕不另行通知。TI 授权您仅可将这些资源用于研发本资源所述的 TI 产品的应用。严禁对这些资源进行其他复制或展示。 您无权使用任何其他 TI 知识产权或任何第三方知识产权。您应全额赔偿因在这些资源的使用中对 TI 及其代表造成的任何索赔、损害、成 本、损失和债务,TI 对此概不负责。

TI 提供的产品受 TI [的销售条款或](https://www.ti.com/legal/termsofsale.html) [ti.com](https://www.ti.com) 上其他适用条款/TI 产品随附的其他适用条款的约束。TI 提供这些资源并不会扩展或以其他方式更改 TI 针对 TI 产品发布的适用的担保或担保免责声明。

TI 反对并拒绝您可能提出的任何其他或不同的条款。

邮寄地址:Texas Instruments, Post Office Box 655303, Dallas, Texas 75265 Copyright © 2022,德州仪器 (TI) 公司